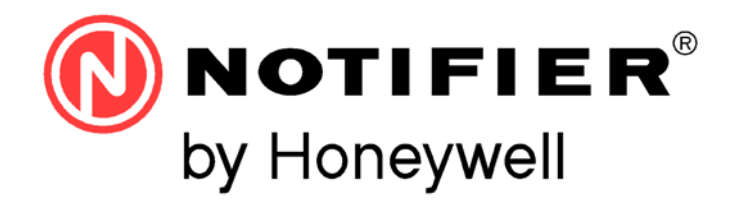

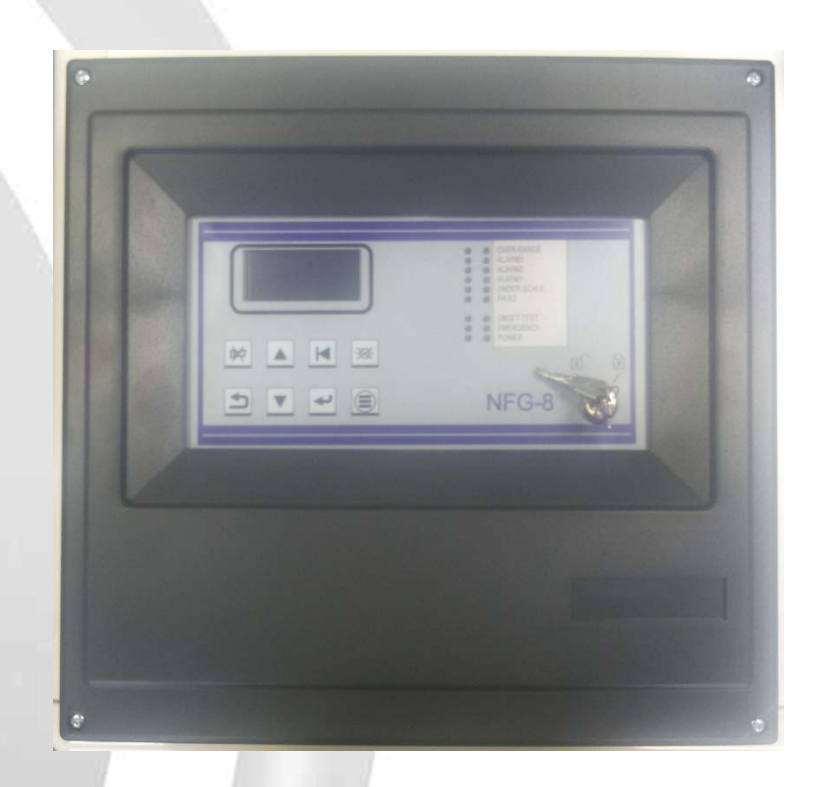

# **NFG‐8**

**Manual de Instalación y Uso** 

**Central de Detección de Gas Certificación ATEX y SIL1** 

# ÍNDICE

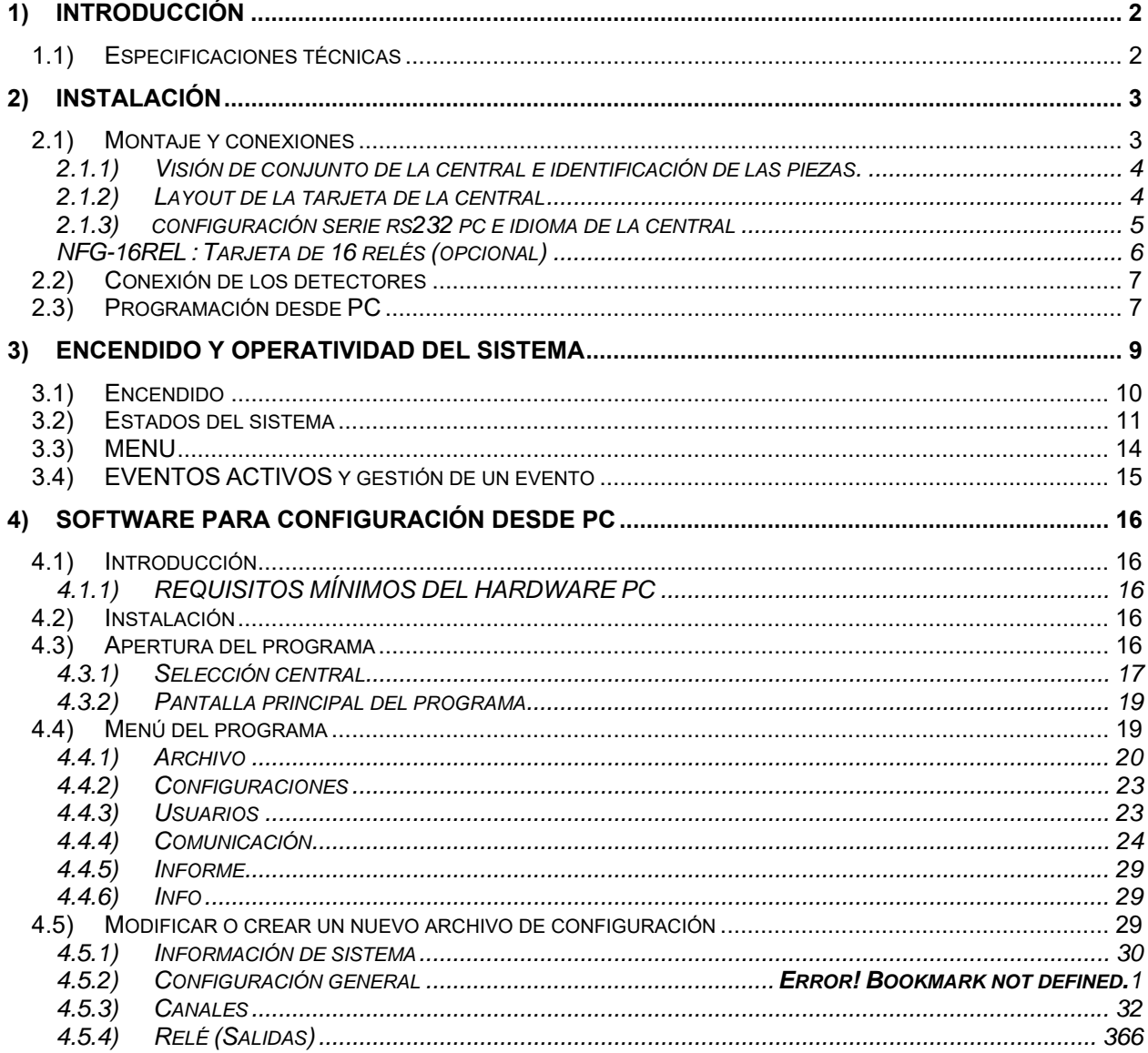

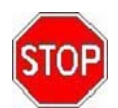

#### *Advertencias*

ESTE MANUAL DEBE SER LEIDO CON ATENCIÓN POR TODOS AQUELLOS QUE TIENEN O TENDRÁN LA RESPONSABILIDAD DE INSTALAR, USAR O REALIZAR OPERACIONES EN ESTE PRODUCTO.

Como cualquier otro instrumento, este producto funcionará correctamente solo si se instala, utiliza y controla como lo indica el fabricante.

EN CASO DE NO SER ASÍ, PODRÍA NO FUNCIONAR COMO PREVISTO Y LAS PERSONAS QUE CONFÍAN SU SEGURIDAD A ESTE PRODUCTO PODRÍAN SUFRIR SERIOS DAÑOS, PERSONALES O LETALES.

# **LÍMITE DE LOS SISTEMAS DE DETECCIÓN**

Un sistema de detección de alarmas puede ser muy útil avisando eventos peligrosos repentinos, en algunos casos se puede gestionar el sucederse de los eventos de forma automática (difusión de mensajes de evacuación de locales, apagado automático de incendios, bloqueo de puertas o vías de acceso, aviso automático a las autoridades, etc.), pero, de cualquier manera, no asegura protección contra daños a la propiedad.

Además, cada sistema puede no funcionar correctamente si no es instalado y recibe mantenimiento durante el funcionamiento, de acuerdo a las instrucciones del fabricante.

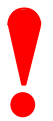

 Estas instrucciones contienen procedimientos a realizar para evitar daños a los dispositivos.

Se supone que el usuario de este manual haya frecuentado un curso de formación y que esté al tanto de las normas vigentes aplicables.

- El sistema y todos sus componentes deben instalarse en un ambiente que posea las siguientes características:
	- Temperatura:  $0 °C$  + 50  $°C$ .
	- Humedad: 10 % 85 % (sin condensación).
- Dispositivos periféricos (sensores, etc.), que no sean perfectamente compatibles con la central, pueden originar daños a la misma central además de un mal funcionamiento del sistema, quizás en el momento menos apropiado. Por ello es esencial utilizar solamente material garantizado por NOTIFER compatible con las propias centrales. En caso de duda, consultar con el servicio técnico de NOTIFER.
- Este sistema, como todos los componentes de estado sólido, puede resultar dañado por tensiones electrostáticas inducidas: manipular las tarjetas sujetándolas por los bordes y evitar tocar los componentes electrónicos.
- Una buena conexión a tierra asegurará, en todo caso, una reducción de la sensibilidad a las interferencias.
- En caso de no lograr resolver los problemas inherentes a la instalación, consultar con el Servicio Técnico de NOTIFER.
- Cualquier sistema electrónico no funciona si no es alimentado correctamente. En caso de un fallo en la alimentación de la red, el sistema asegura su funcionamiento operando con batería, pero solamente por un tiempo limitado.
- En la fase de proyecto de la instalación, se deberá tener presente la autonomía exigida para dimensionar correctamente el alimentador de las baterías.
- Hacer controlar periódicamente el estado de las baterías por personal especializado.
- Desconectar la RED y las baterías ANTES de quitar o introducir cualquier tarjeta.
- Desconectar TODAS las fuentes de alimentación de la central, ANTES de llevar a cabo cualquier operación de servicio.
- La central y los dispositivos conectados, (sensores, módulos, anunciadores, etc.) pueden resultar dañados en caso de introducción de una tarjeta, o si se conectan los cables bajo tensión.
- La causa más común de funcionamientos defectuosos es un mantenimiento no adecuado.
- Estos temas deberán recibir una especial atención, desde la fase de proyecto de la instalación, para facilitar y consiguientemente reducir las intervenciones futuras.
- Esta central lleva la marca CE para certificar la conformidad con los requisitos de las Directivas de la Comunidad Europea.

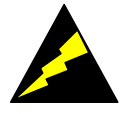

# **1) INTRODUCCIÓN**

La unidad de control para la detección de gas **NFG-8**, es sumamente innovadora y versátil, es la solución ideal para pequeñas instalaciones de hasta 16 detectores de gas.

El sistema prevé la conexión directa de 8 detectores con salida de 4-20mA a la central.

Cada entrada puede configurarse para diversos tipos de gas: tóxicos, refrigerantes, inflamables y para oxígeno, ya sea por carencia como por exceso.

La pantalla con iluminación trasera, garantiza una precisa indicación de la concentración de gases y permite la visualización de los niveles de alarma configurados.

La central garantiza hasta 22 salidas de relé de las cuales 6 están en la placa base de la central y las demás 16 por medio de la tarjeta **NFG-16REL**

La central es suministrada en envase en ABS y puede contener 2 baterías de 12Vcc 7Ah para asegurar el funcionamiento de la instalación aún en caso de fallo de la red.

**NFG-8** se encuentra a la fecha de la publicación de este manual, en fase de certificación SIL1 y ATEX de acuerdo con la EN 60079-29-1.

Otras características de la central **NFG-8,** son:

- Memoria de 1000 eventos que puede consultarse por pantalla o descargarse en PC.
- Puertos USB y serie RS232 para conexión a un PC para programación y gestión por medio del software **NFG-8 PC TOOL**.

#### **Códigos para el pedido de la central y accesorios**

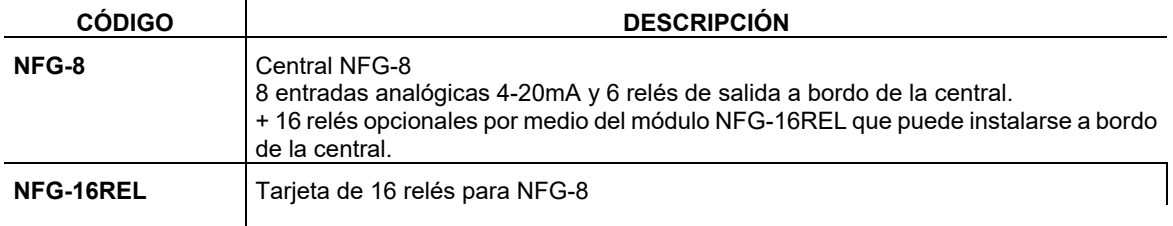

## **1.1) Especificaciones técnicas**

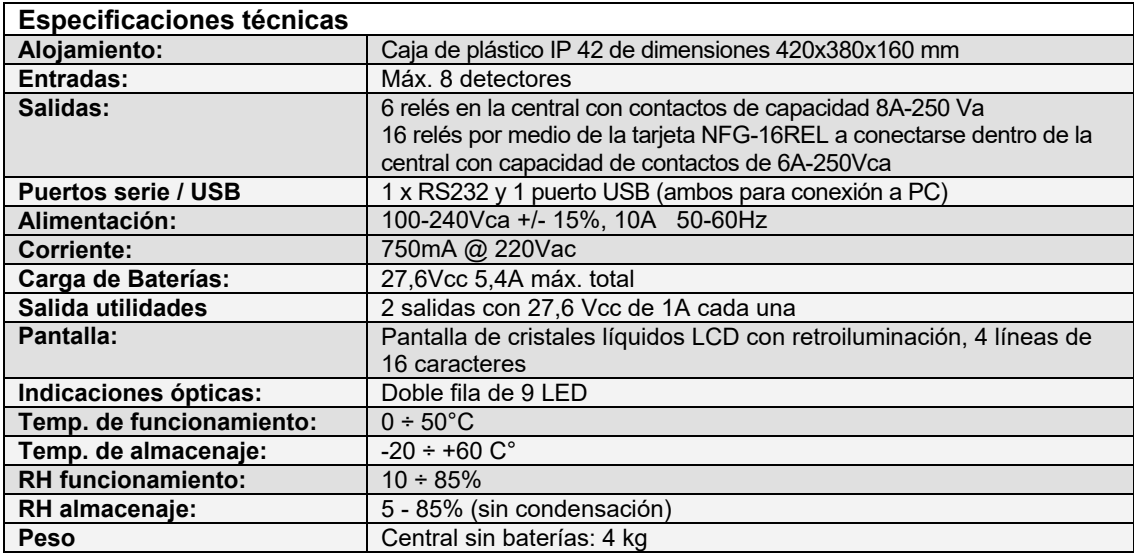

## *Normas Nacionales*

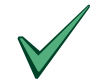

**Este equipo debe ser instalado y operar de acuerdo a estas instrucciones y a las normas vigentes en el lugar de instalación** 

# **2) INSTALACIÓN**

# **2.1) Montaje y conexiones**

Quitar los 4 tornillos en las esquinas de la caja y sacar la parte frontal de la caja de la central. Ahora es posible elegir dónde hacer entrar los cables. Recomendamos realizar la entrada de los cables usando un prensa-cables adecuado.

Fijar la parte posterior de la central a una pared usando los agujeros correspondientes.

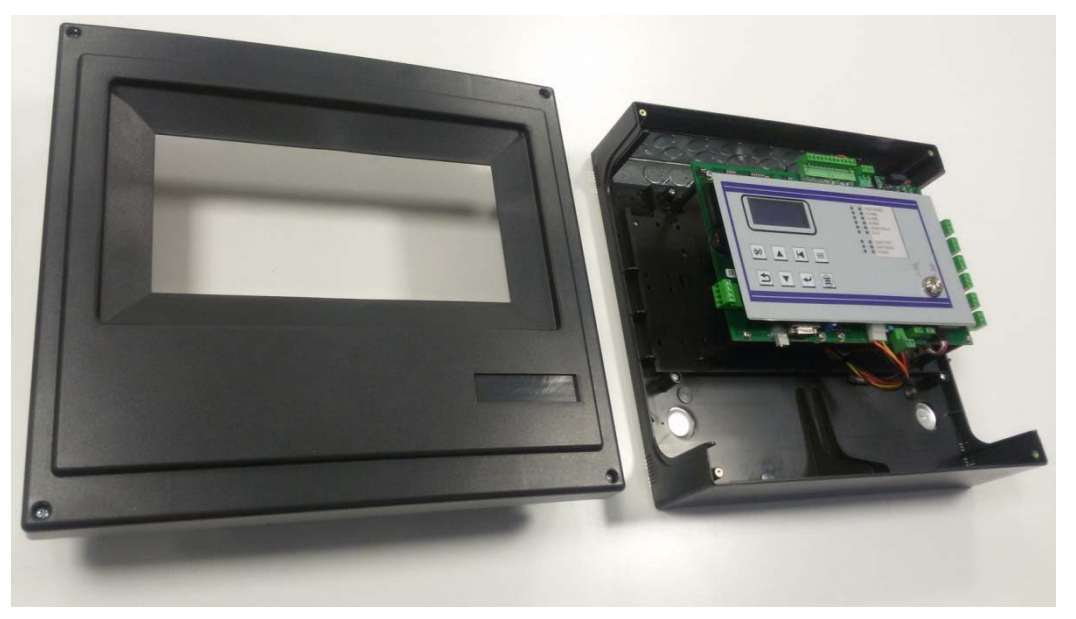

Fig. 2-1) Caja de la central

Conectar a la caja de bornes del alimentador el cable de tres polos de la red (mínimo 1,5 mm2 para cada polo) y pulsarlo con el prensa-cables correspondiente.

Alimentar la central, y a continuación, conectar a los cables marcados con faston rojo y negro a las 2 baterías 12V 7Ah, en serie.

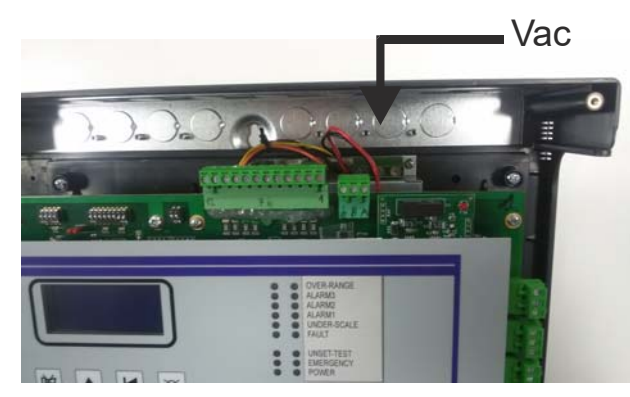

Fig. 2-2) Conexión a la red Vca

# **2.1.1) Visión de conjunto de la central e identificación de las piezas.**

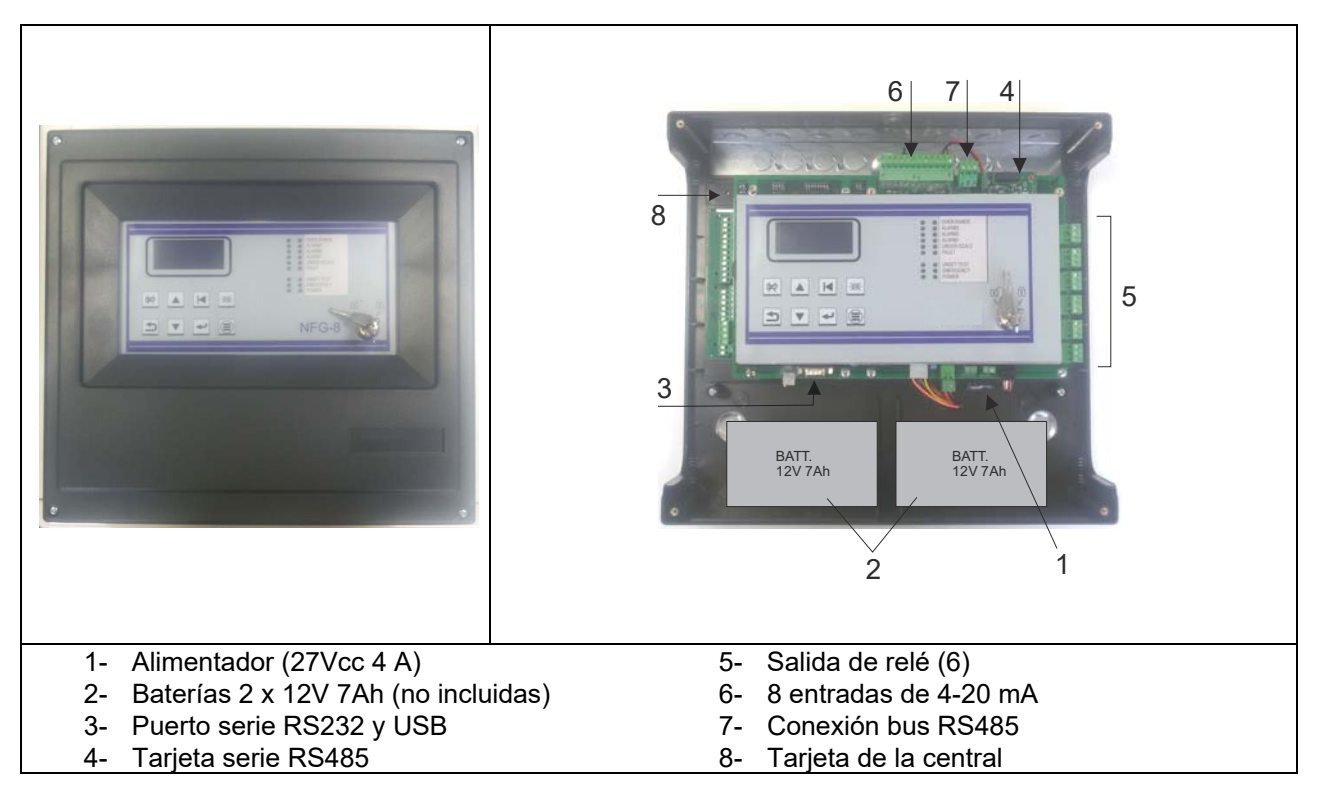

Fig. 2-3) Visión de conjunto de la central e identificación de las piezas.

# **2.1.2) Layout de la tarjeta de la central**

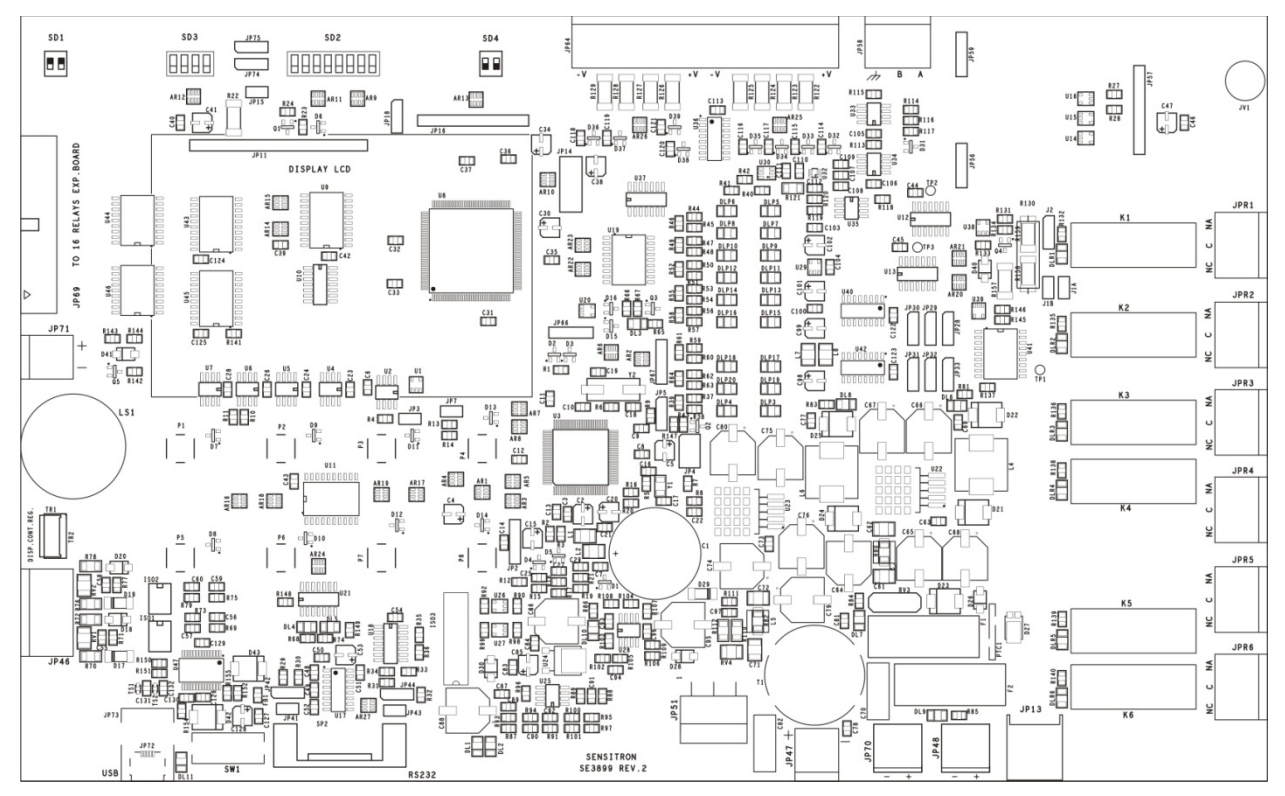

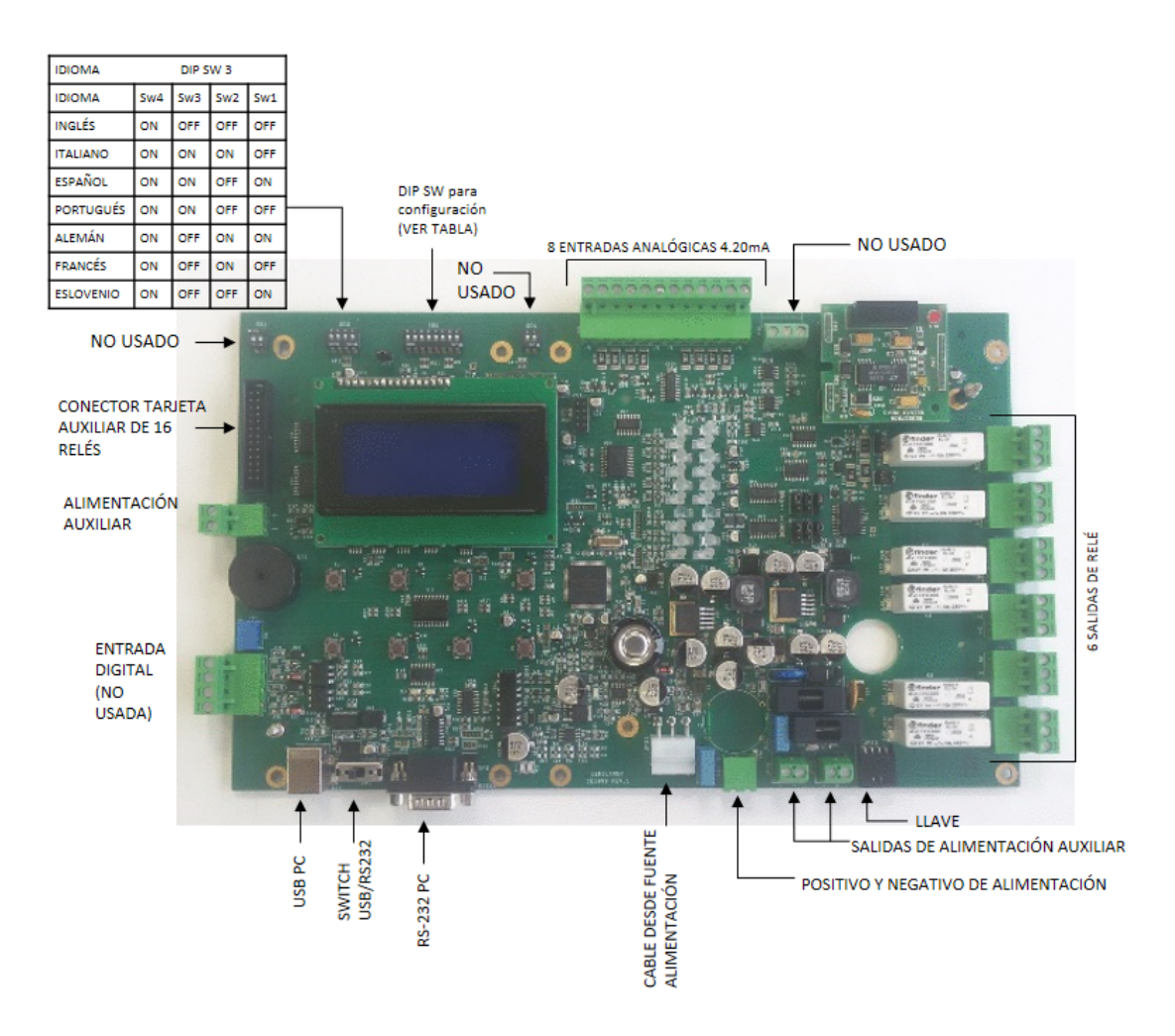

Fig. 2-4) Layout de la tarjeta de la central

# **2.1.3) Configuración serial RS232 PC e idioma de la central**

La serie de interruptores dip D2 sirve para configurar:

 Baud Rate (velocidad) de comunicación del puerto serie RS232 hacia el PC. Si se usa el puerto USB esta programación no ejerce ninguna influencia.

En cambio, la serie de interruptores dip D3 sirve para configurar el idioma de los textos en la pantalla de la central.

*Nota: el estado de los interruptores dip se adquiere en el encendido de la central.* 

# **Interruptor Dip 1: NO UTILIZADO**

# **Interruptores Dip 2 y 3: NO UTILIZADOS**

#### **Interruptores Dip 4 y 5: Configuración (Baud rate) de la comunicación serial RS232 hacia PC.**

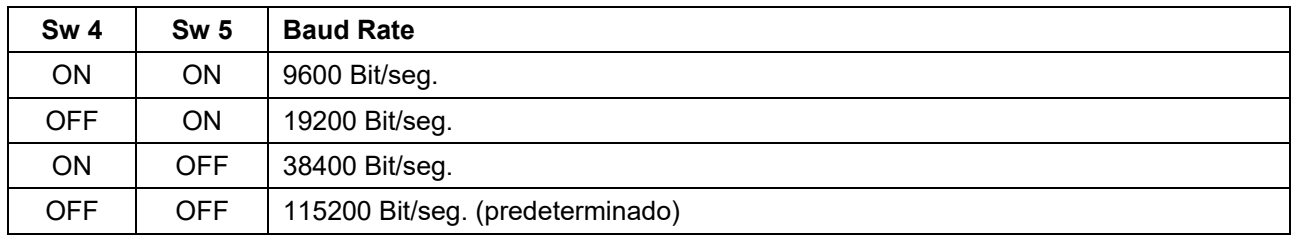

#### **Interruptores Dip 6 y 7: NO UTILIZADOS**

#### **Interruptores Dip 8: restablecimiento de la configuración de fábrica**

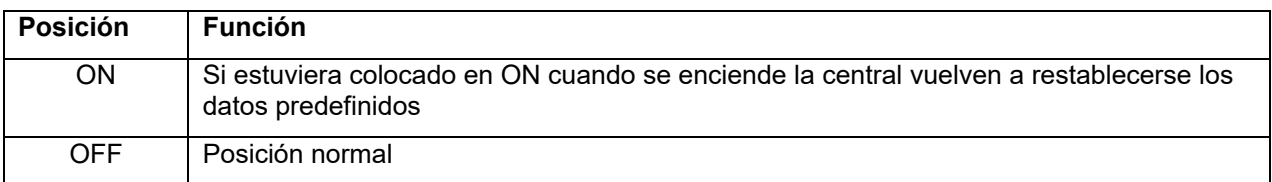

# **NFG-16REL: Tarjeta de 16 relés (opcional)**

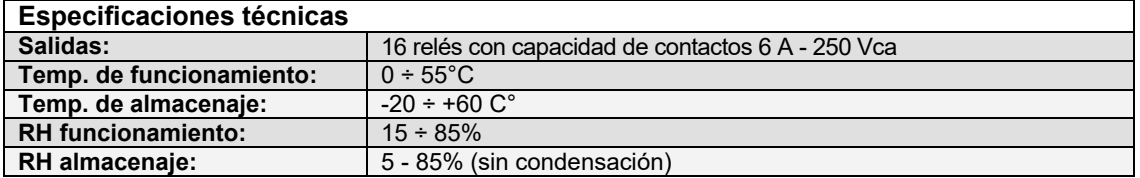

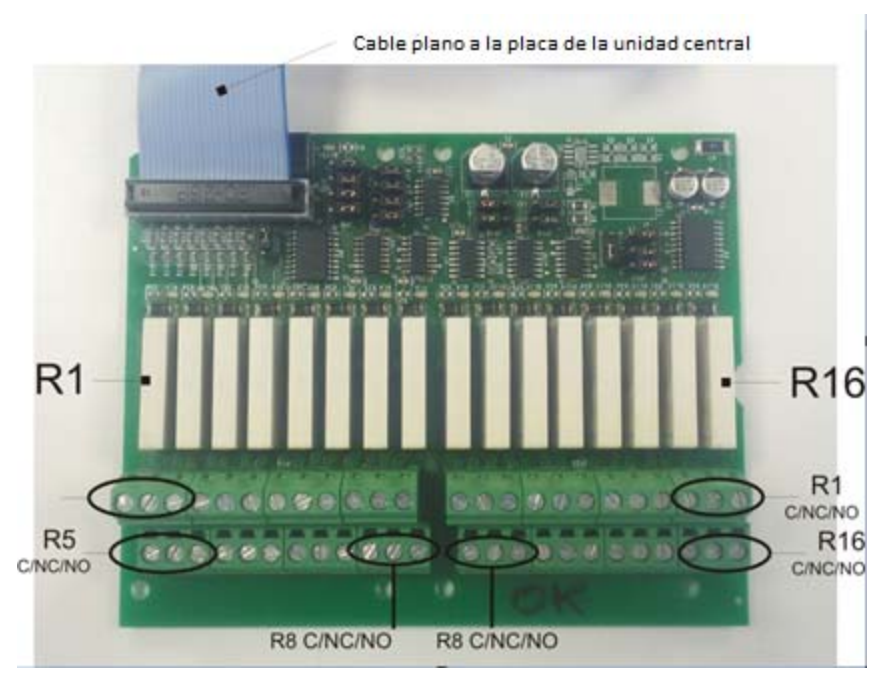

Fig. 2-5) Layout de la tarjeta de 16 relés

# **2.2) Conexión de los detectores**

Los detectores con salida analógica de 4-20 mA se conectan a la central, directamente en la tarjeta principal. Para la conexión, el detector con salida analógica de 4-20 mA precisa de un cable de 3 conductores; 2 conductores para la alimentación y un conductor para la señal de 4- 20 mA. El cable típico sugerido es un cable 3x0,75 blindado que permite alcanzar una distancia de hasta 100 m entre el detector de gas y la central.

#### Esquema de conexiones

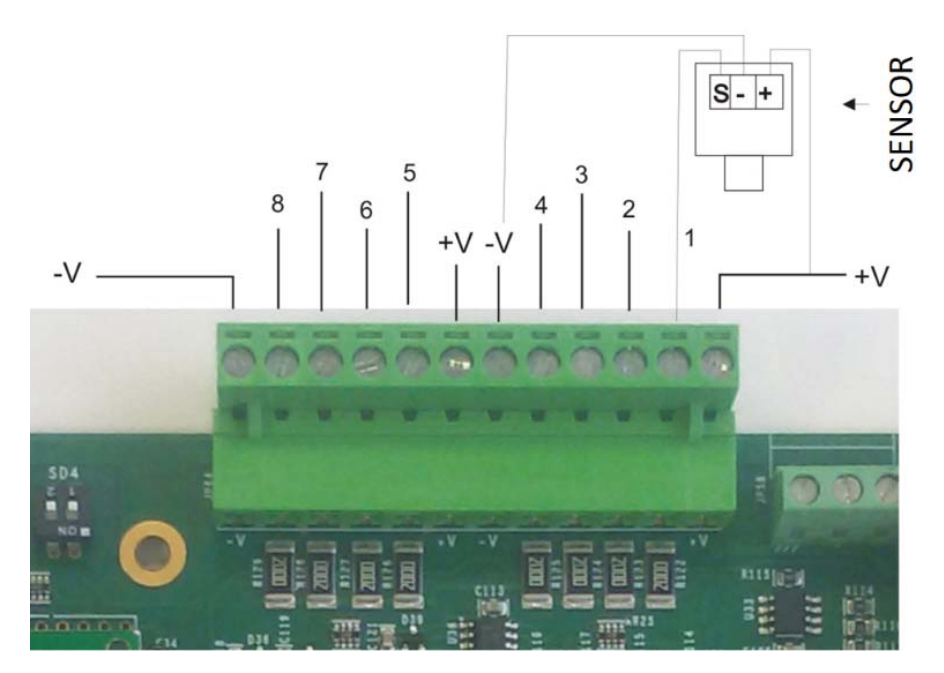

Fig. 2-7) Conexión de los 8 detectores en la central

# **2.3) Programación desde PC**

La central NFG-8 solo puede programarse por medio de un PC que tenga el software adecuado. El software ha sido diseñado para una programación simple y veloz.

La conexión con PC se realiza por medio del puerto serie RS232 o bien por medio de USB disponibles en la tarjeta principal de la central.

En la tarjeta de la central, entre las tomas RS232 y USB se encuentra un interruptor que se coloca hacia el lado de la conexión que se quiere utilizar (USB o RS232).

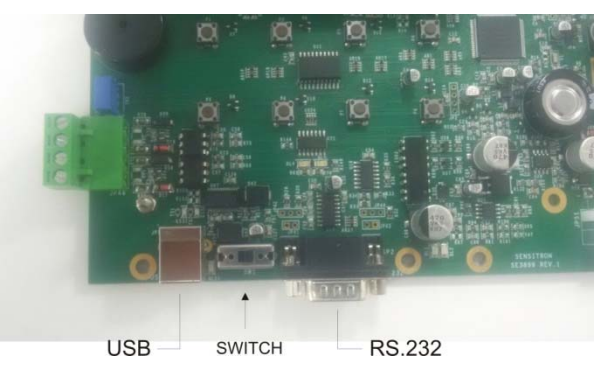

Los cables a ser usados son los siguientes:

# **CABLE SERIE**

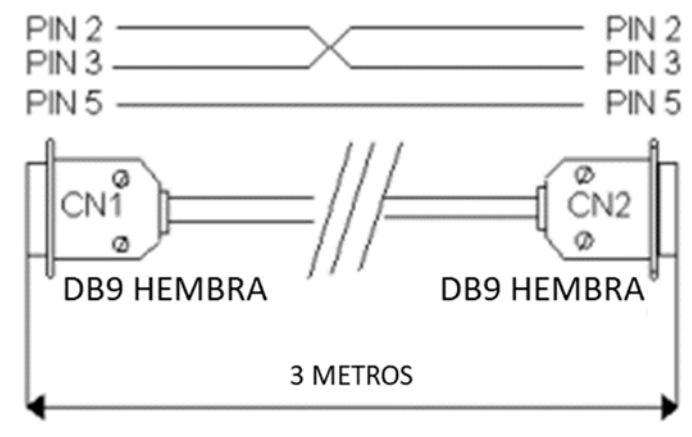

Fig. 2-8) Cable serie

**CABLE USB** (tipo para impresora)

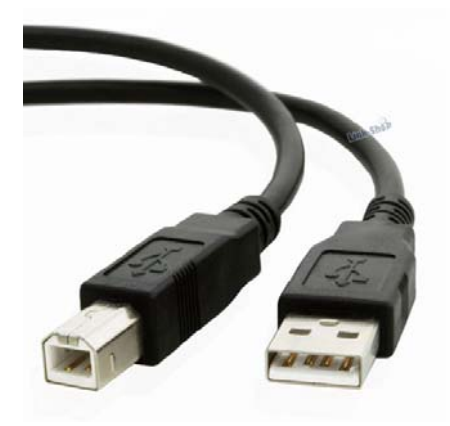

Fig. 2-9) Cable USB

# **3) ENCENDIDO Y OPERATIVIDAD DEL SISTEMA**

El capítulo describe los procedimientos necesarios para operar en la central NFG-8

*La central NFG-8 solo puede programarse por medio de un PC que tenga el software adecuado.* 

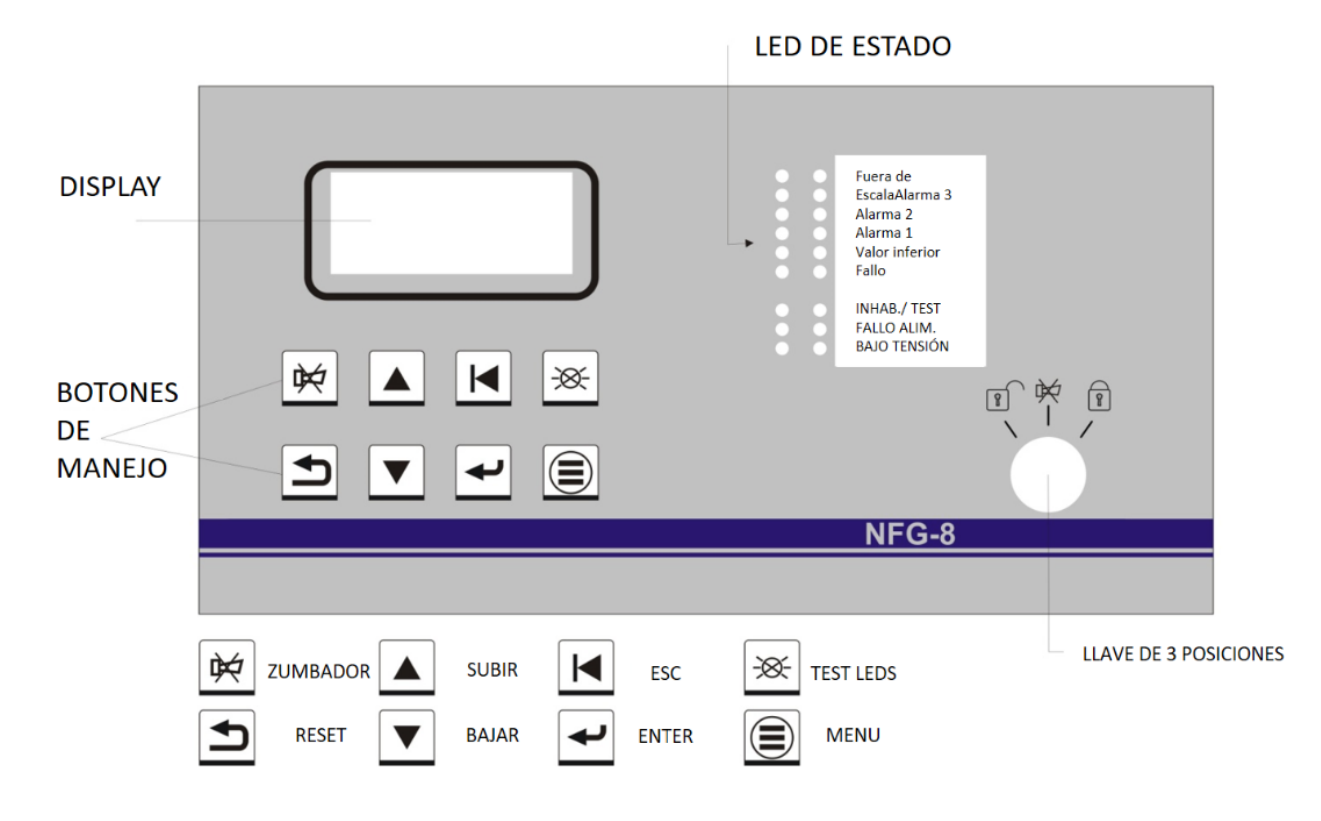

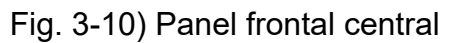

# **3.1) Encendido**

Luego de haber realizado la correcta instalación del sistema, encender la central NFG-8. Al encenderse por primera vez, tras el periodo de calentamiento (3 minutos predefinidos), la pantalla no va a mostrar ninguna indicación, pues al primer encendido, la central requiere ser programada.

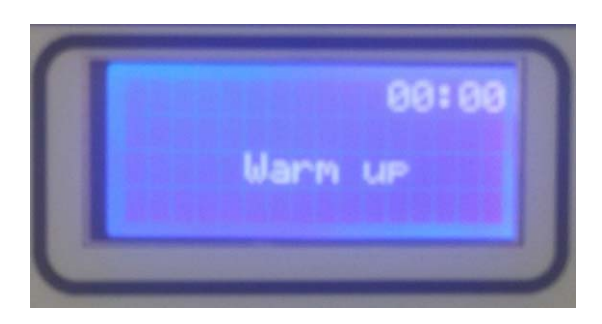

Fig. 3-1) Ventana de calentamiento

La programación solamente podrá llevarse a cabo por medio de PC que tenga el programa correspondiente. Ver el capítulo 4.

Para un sistema ya configurado, la pantalla, en condiciones normales, tendrá la visualización de los canales (detectores de gas) programados. Máximo 3 canales por pantalla.

| 00:05 |
|-------|
|       |
|       |
|       |
|       |

Fig. 3-2) Visualización de la pantalla en estado normal

# **3.2) Estados del sistema**

La central se comunica con el operador por medio de la pantalla LCD y los Leds del panel frontal. Se visualizan diferentes informes en los diferentes estados del sistema. A continuación, se enumeran algunas reglas generales:

En el panel frontal se encuentra un conmutador de tres posiciones del cual depende la operatividad del sistema.

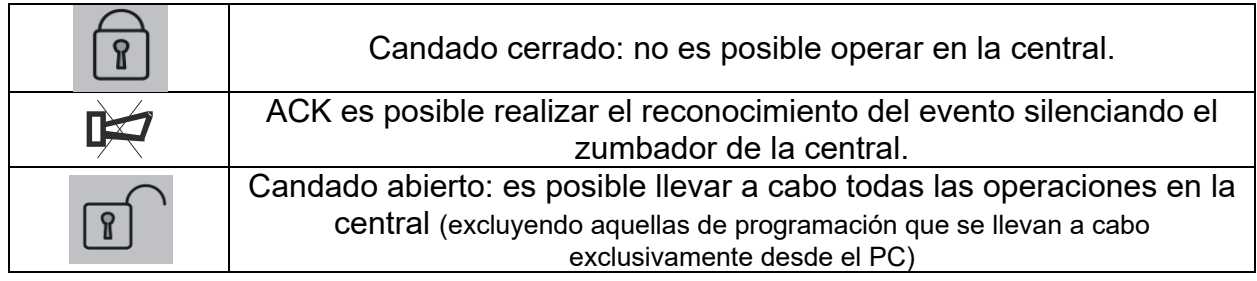

Se puede navegar entre las distintas líneas de los canales visualizados por medio de las teclas de flecha Arriba y Abajo.

Las teclas de flecha Arriba/Abajo también permiten moverse entre los parámetros modificables, presentes en los distintos menús.

Desde cualquier nivel de pantalla, pulsando la tecla ESC, se volverá al nivel anterior.

De la misma manera, desde cualquier nivel de pantalla, si no se pulsa ninguna tecla por 3 minutos, se volverá automáticamente a la pantalla principal.

# **Estados del sistema**

El sistema puede encontrarse en uno de los siguientes estados operativos:

NORMAL ALARMA FALLO **TEST** DESACTIVADO **EMERGENCIA** 

## **NORMAL**

*Es el estado de funcionamiento normal de la central, con ausencia de alarmas y fallos.*  La pantalla en este estado visualizará los canales (detectores de gas) con la *concentración de gas medida en tiempo real.* 

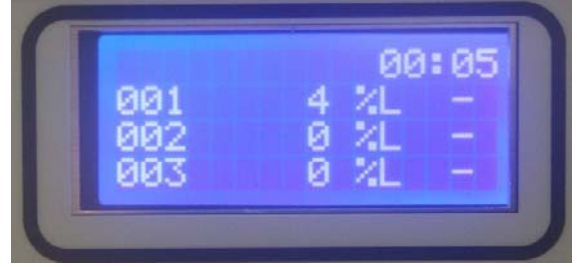

Fig. 3-3) Visualización de la pantalla en estado normal

# **ALARMA**

La condición de alarma se activa cuando uno o más detectores de gas miden una concentración de gas superior al umbral de alarma programado en la fase de configuración de la central.

La programación de los umbrales de alarma y de otros parámetros de cada canal, pueden *programarse libremente en la fase de configuración desde PC.* 

La indicación de la visualización pasará a la pantalla de Alarma.

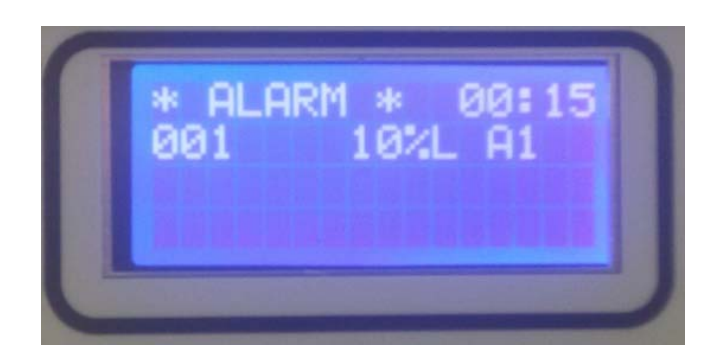

Fig. 3-4) Pantalla en estado de Alarma

En el caso de que estén presentes Alarmas provenientes de varios detectores de gas, la pantalla de Alarma mostrará las informaciones de los diferentes canales, con las siguientes modalidades:

- Las informaciones están ordenadas de acuerdo a su importancia: Fuera de Escala, Alarma3, Alarma2, Alarma1;
- Fuera de Escala se considera como un estado de Alarma de la mayor importancia.

Seleccionando un evento de Alarma y pulsando la tecla de Enter, aparecerá una pantalla que mostrará los detalles del evento.

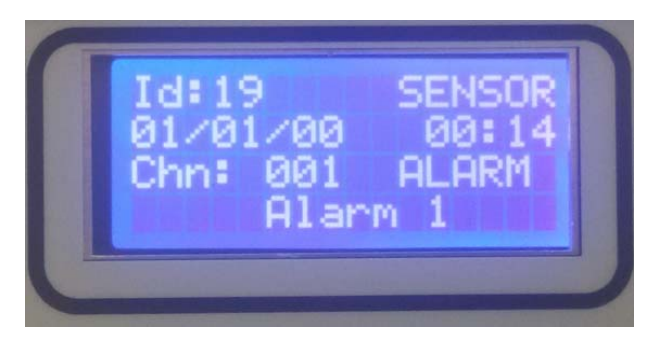

Fig. 3-5) Detalles del evento de Alarma 1

Desde la pantalla principal, pulsando la tecla MENÚ y seleccionando EVENTOS ACTIVOS será posible visualizar los canales en Alarma/Fallo y aún no rearmados.

# **FALLO**

El estado de Fallo se activará bajo las siguientes condiciones:

- 1. Corto circuito, circuito abierto o mal funcionamiento de un canal.
- 2. Detector con valor de cámara Bajo (señal por debajo de "0").
- 3. Detector Fuera de Escala (señal por encima del 100% de la escala).

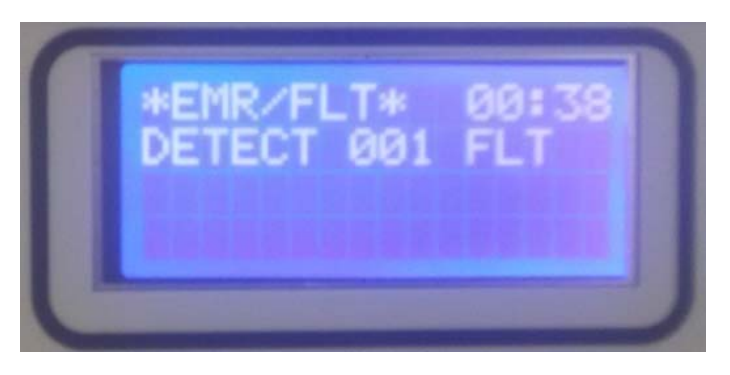

Fig. 3-6) Pantalla en estado de Fallo

Seleccionando un evento de Fallo y pulsando la tecla de Enter, aparecerá una pantalla que mostrará los detalles del evento.

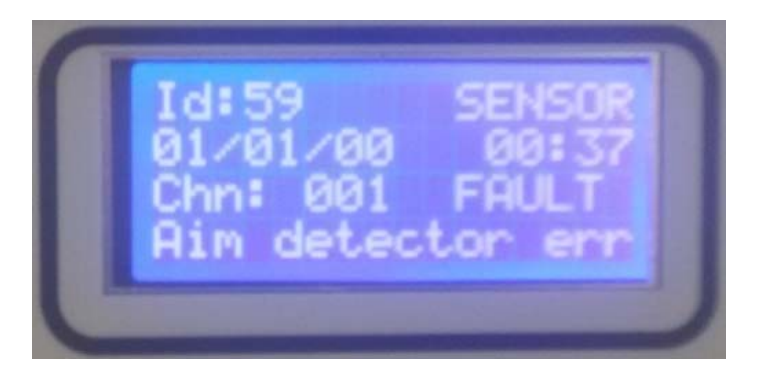

Fig. 3-7) Detalles del evento de Fallo

# *PRUEBA/MANTENIMIENTO*

Este estado se encuentra activo cuando uno o más canales están en la modalidad TEST (prueba) y se usa para llevar a cabo el mantenimiento del sistema de detección de gas. Para colocar uno o más canales en la modalidad de TEST, el usuario debe cumplir con el procedimiento correspondiente, descrito más adelante en el manual.

La concentración de gas medida por un sensor en TEST, se visualizará en la pantalla de la central pero no generará un estado de Alarma en el caso de que supere el umbral configurado.

De la misma manera, una salida de relé en TEST no se activará aún en caso de un evento de alarma o fallo.

# *DESACTIVADO*

Este estado se usa para excluir canales singulares o partes de la instalación sin quitar físicamente los sensores.

*Atención: un detector de gas en el estado de EXTRAIDO no genera ninguna alarma.* 

# *EMERGENCIA*

Este es un estado particular de mal funcionamiento que puede darse por las siguientes razones:

- Mal funcionamiento de la tensión Vcc de alimentación de la central.
- Falta de alimentación primaria de 230 Vca.

# **3.3) MENU**

En estado normal, en la pantalla principal aparece el listado de los detectores de gas

operados por la central. Pulsando la tecla MENU , aparecerán los sub-menús descritos más abajo con la relativa función.

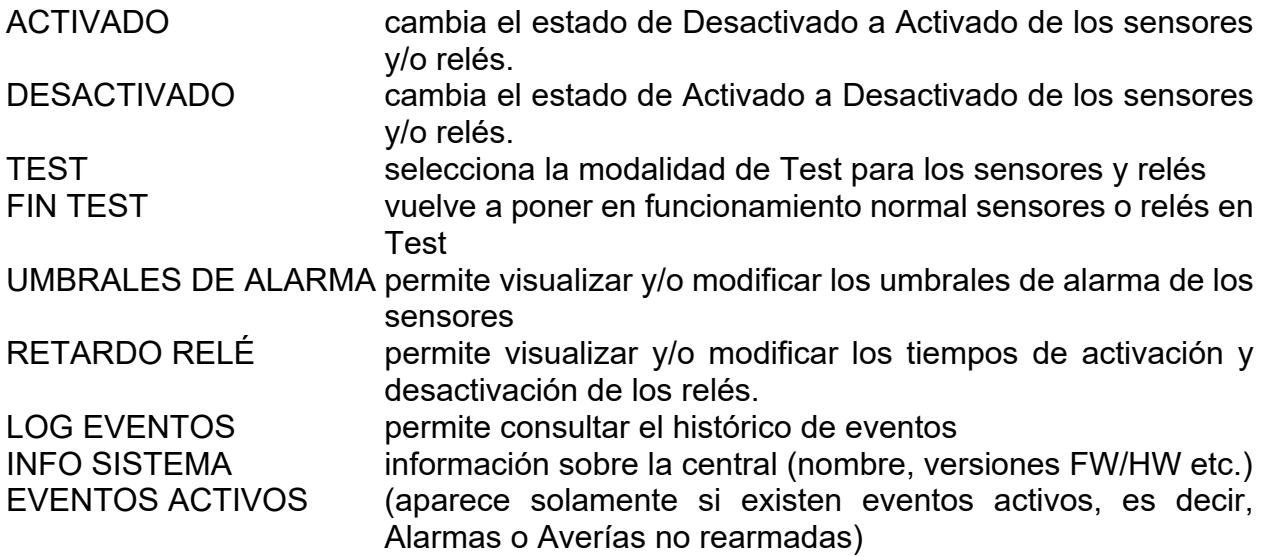

# **3.4) EVENTOS ACTIVOS y gestión de un evento**

Seleccionando EVENTOS ACTIVOS y pulsando ENT, aparece un listado que muestra los eventos activos actuales.

Si simultáneamente se dan Alarmas y Fallos/Emergencia, estos se visualizarán en dos pantallas.

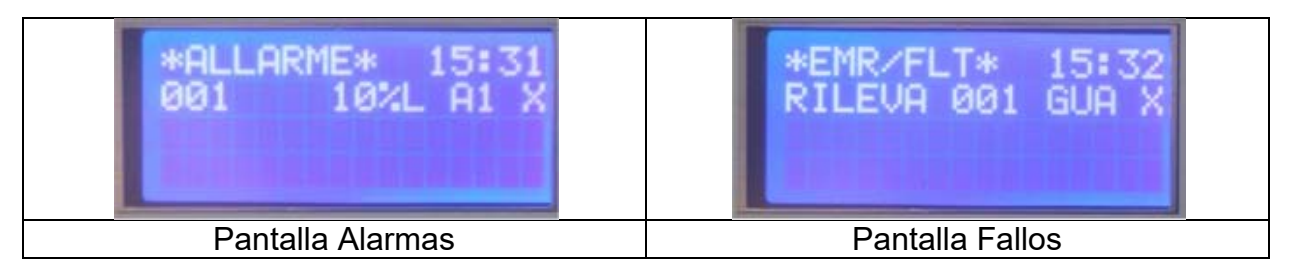

Fig. 3-8) Pantalla Eventos Activos

En el caso de un nuevo evento, la pantalla conmutará automáticamente en la pantalla **EVENTOS ACTIVOS** y sonará el zumbador interno de la central. Hasta que para el nuevo evento no se ejecute el ACK, no será posible volver a la pantalla principal.

En las pantallas de la figura 3.4 se visualizan eventos para los que aún no se ha ejecutado el ACK. Una vez que el evento ha sido reconocido (ejecutado el ACK), se visualiza una "X" en la columna de la derecha.

En el caso de **Eventos Activos**, es posible realizar 3 operaciones:

-pulsar **ENT** para obtener más detalles del evento.

-pulsar **ACK** para reconocer el evento y silenciar el zumbador de la central.

-pulsar **RST** (Rearmar) para llevar nuevamente la central al estado normal (ello solo es posible si anteriormente se ha ejecutado ACK y si el detector de gas no se encuentra más en el estado de alarma y/o fallo.

# *ACK*

Al verificarse un evento (alarma o fallo), sonará el zumbador de la central y la visualización pasará a la visualización de las páginas de Eventos Activos en las cuales se encuentra la indicación del sensor en Alarma y/o Fallo. Para silenciar el zumbador de la central, girar la llave en la posición central (ACK) y pulsar la tecla ACK, el zumbador de la central cesará de sonar y aparecerá una X en la línea del evento a la derecha.

# *RESET (Rearmar)*

Girando la llave a la izquierda  $\boxed{2}$  y pulsando RST sobre un evento ya reconocido (ya con la indicación "X") se llevará a cabo el rearme del evento y el mismo desaparecerá de la lista de EVENTOS ACTIVOS.

*NOTA: en el caso que el evento que queremos rearmar aún exista (por ejemplo, un detector de gas todavía en Alarma), luego del procedimiento de rearme, el evento mismo volverá a aparecer haciendo necesaria una nueva operación de reconocimiento (ACK).* 

# **4) SOFTWARE PARA CONFIGURACIÓN DESDE PC**

# **4.1) Introducción**

El software para configuración desde PC es una interfaz simple y completa, para la programación de la central NFG-8.

El software se usa para:

- Cargar los datos de la central y controlar la programación y el registro de eventos.
- Simplificar las modificaciones de las modalidades operativas de la central (ej. los niveles de alarma de los sensores).
- Descargar en la central la configuración y las modificaciones aportadas al programa de la central NFG-8.
- El mantenimiento.
- La programación inicial de la central por el instalador.

# **4.1.1) REQUISITOS MÍNIMOS DEL HARDWARE PC**

Sistema Operativo: Windows XP, Windows Vista, Windows 7, Windows 10.

CPU: Pentium 3, 500Mhz

Memoria del sistema (RAM): 256MB

Disco Duro: 400MBde espacio libre

## **4.2) Instalación**

Copiar el archivo de instalación en el PC y ejecutarlos, luego seguir las instrucciones de la pantalla.

La conexión con el PC se realiza por medio del puerto serie RS232 o bien por medio de USB disponibles en la tarjeta principal de la central.

En la tarjeta de la central, entre las tomas RS232 y USB se encuentra un interruptor que se coloca hacia la conexión que se quiere utilizar (USB o RS232).

## **4.3) Apertura del programa**

Abrir el programa desde la barra de programas de Windows, clicando sobre **NFG-8 PC-TOOL** 

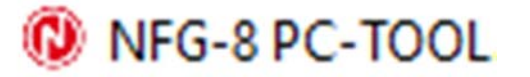

Aparece la ventana donde se realiza el Login. Cada usuario, para poder operar el programa, debe estar autorizado. Consultar el capítulo "Aplicación gestión usuarios" más adelante en el manual, para la creación de los usuarios con sus relativos niveles de acceso.

En el primer uso del programa, luego de la instalación, el único usuario que existe es Notifier con una contraseña predefinida. El usuario Notifier se denomina Administrador y tiene el nivel máximo que permite el acceso a todas las funciones del programa.

A continuación, introducir en la ventana de la fig. 4.3.b:

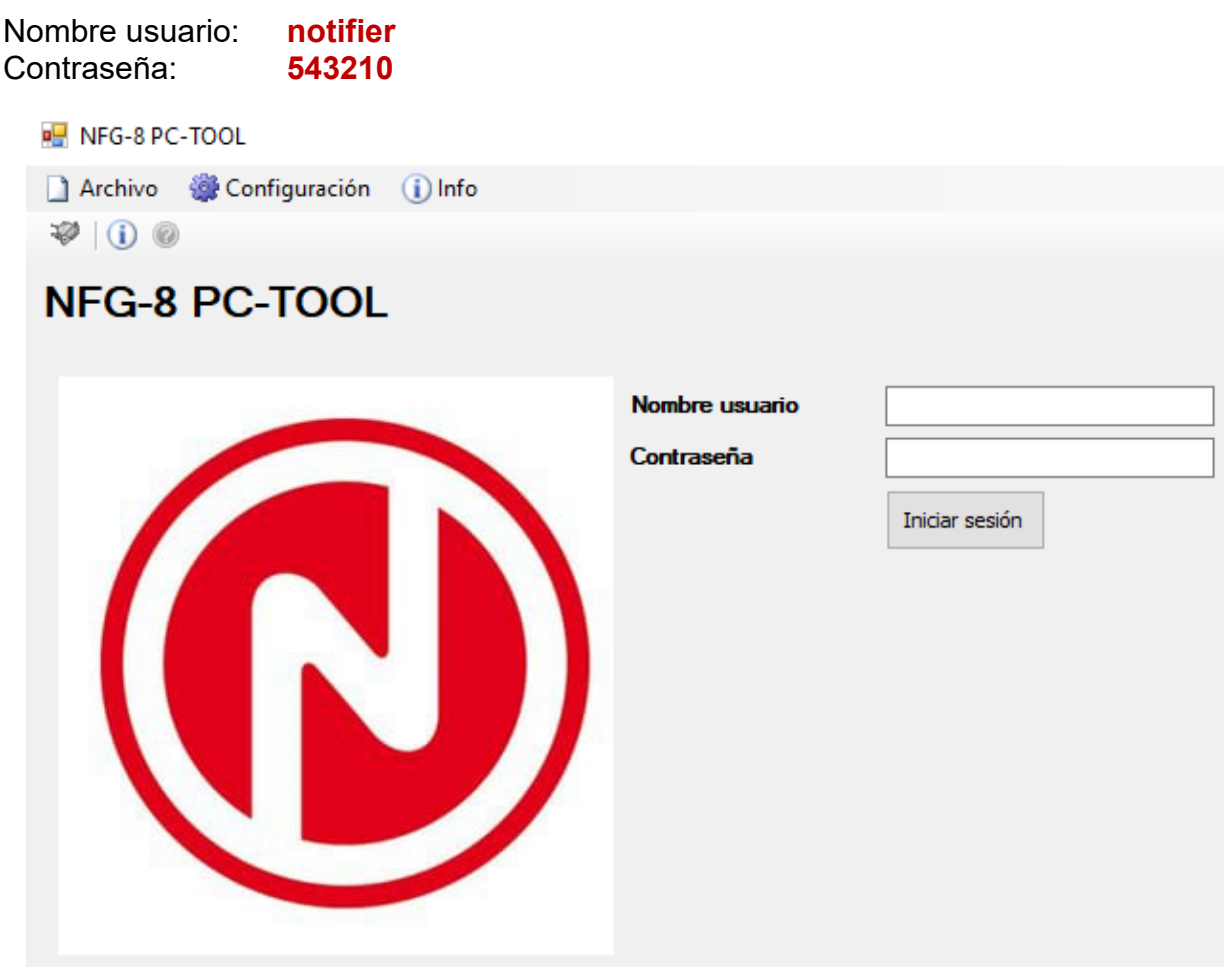

Fig. 4.3.b) Pantalla para el Login del programa de configuración.

Luego de haber realizado el Login, el nombre del usuario es indicado en la parte superior a la izquierda de la pantalla. Las opciones visibles dependen del nivel del usuario que ha ejecutado el Login (ver el capítulo "Aplicación gestión usuarios"). La figura 4.3.2 muestra las opciones habilitadas para el usuario Notifier en la pantalla principal del programa.

# **4.3.1) Selección central**

Una vez llevado a cabo el Login, se visualiza la pantalla de elección de la central. Desde un listado es posible seleccionar el tipo de central.

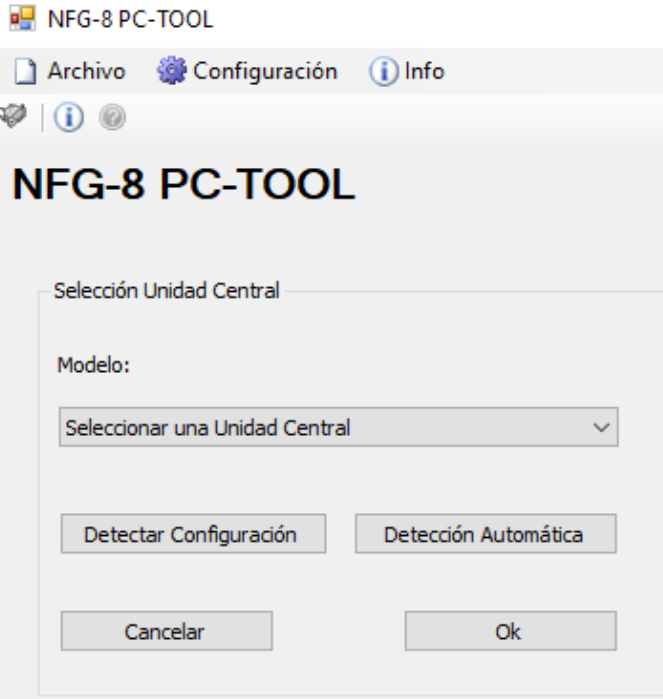

Fig. 4.3.1 a) Pantalla selección central

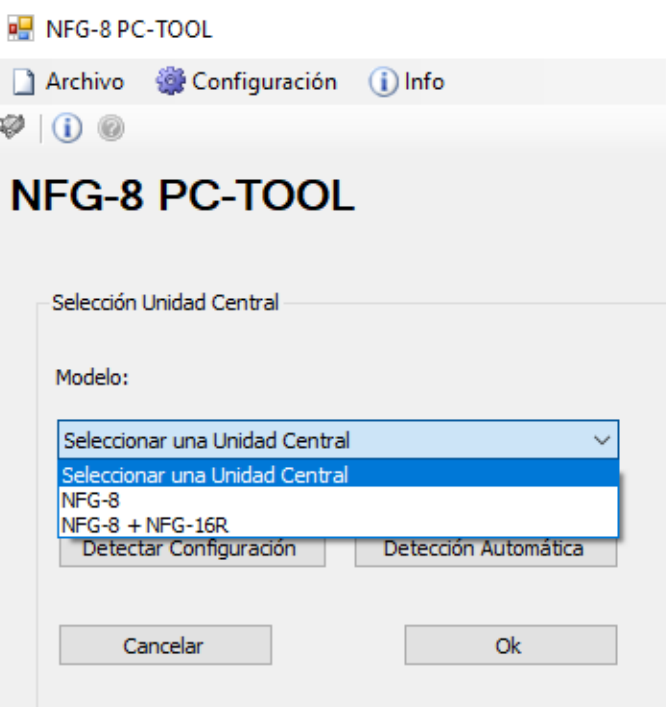

Fig. 4.3.1 a) Pantalla selección central

Seleccionar la central que se debe programar: **NFG-8** 

# **NFG-8 + NFG-16R**

**NFG-8 Manual de Instalación y Uso PÁGINA - 18 Doc. M-040.1-NFG8-SPA Rev A.1** En caso de que no se conozca el modelo de la central que se debe programar, es posible, por medio de la opción DETECCCIÓN AUTOMÁTICA hacer de forma que el software configure automáticamente el modelo de la central. En este caso, la central deberá estar conectada al ordenador.

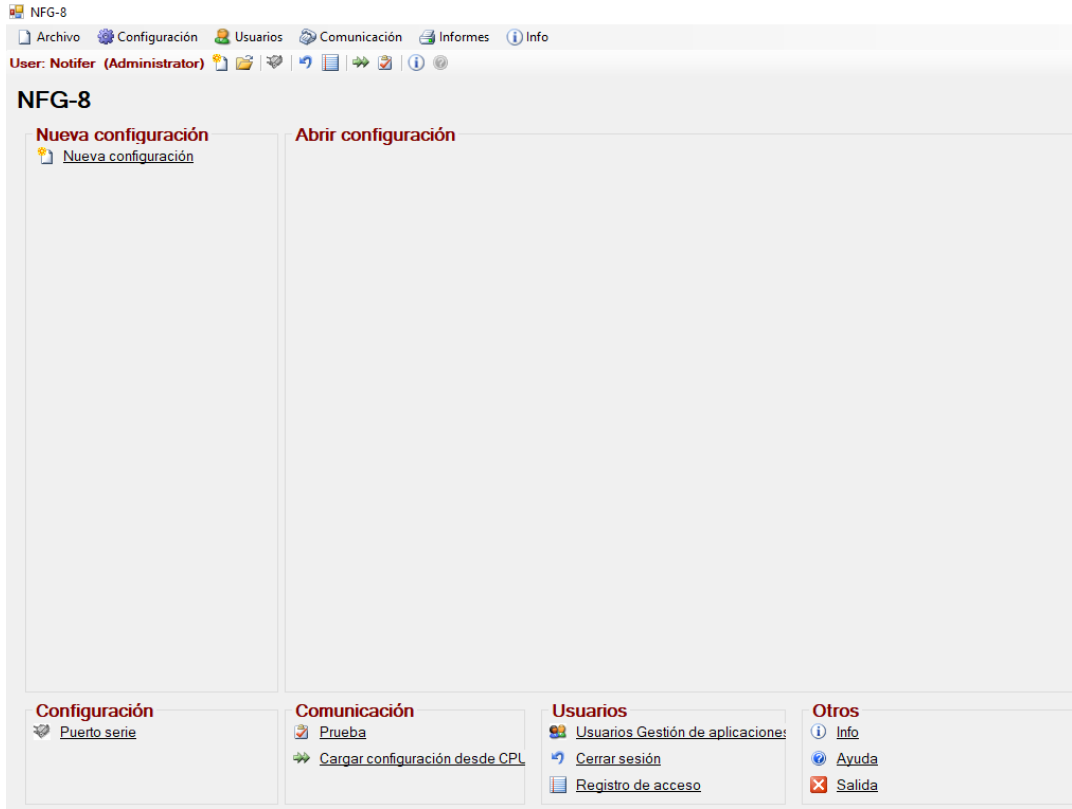

# **4.3.2) Pantalla principal del programa**

Fig. 4.3.2 a) Pantalla principal del programa (usuario de nivel Administrador)

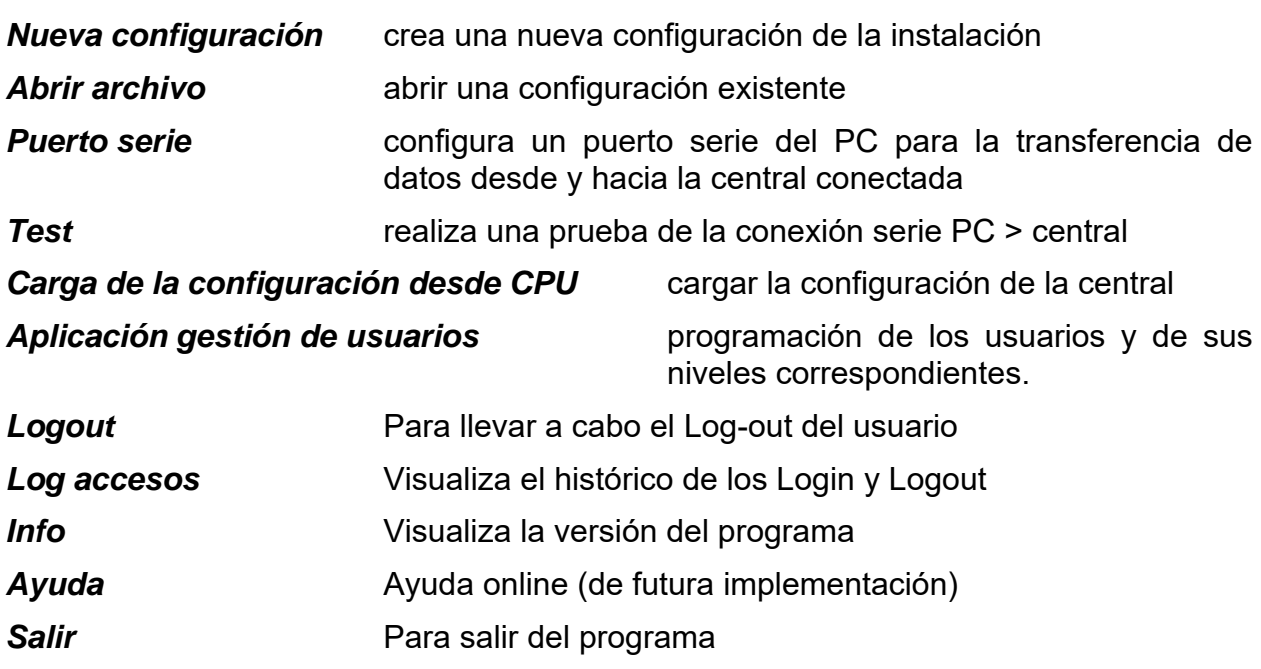

# **4.4) Menú del programa**

Las varias funciones del programa solamente son visibles si el usuario que ha realizado el Login tiene el nivel de permiso suficiente como para utilizarlas.

El software de configuración incluye controles de coherencia (plausibility checks) en la inserción y modificación de nuevos parámetros.

En los siguientes capítulos se enumeran los menús del programa con la explicación de la función de cada uno.

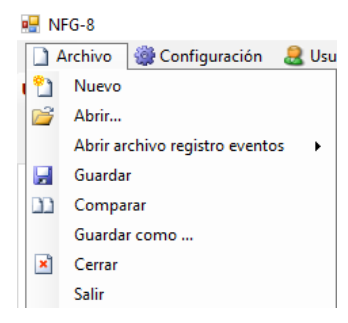

Fig. 4.4.1 a) Menú archivo

*Nuevo* para crear una nueva configuración de la instalación *Abrir* para abrir una configuración existente

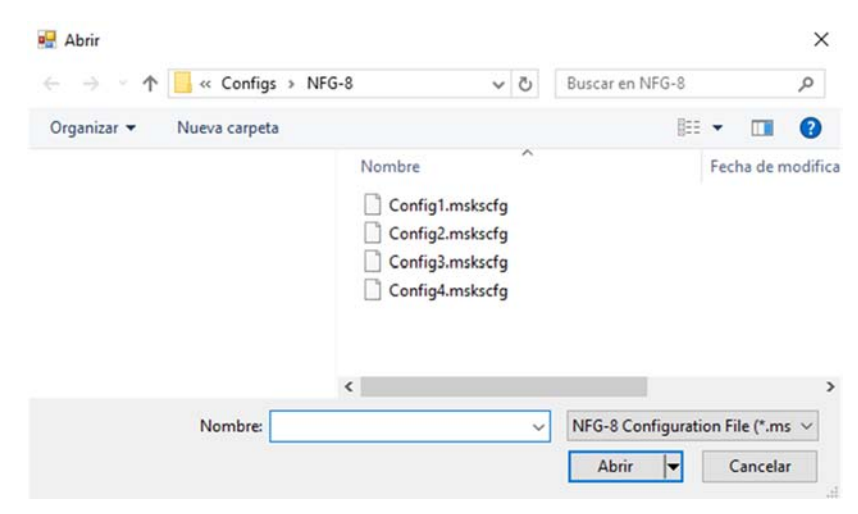

Fig. 4.4.1 b) Apertura de un archivo de la instalación existente

*Abrir Memoria Eventos* para visualizar archivos históricos de eventos anteriormente cargados desde la central (Menú: *Comunicación* sub-menú: *Cargar registro de Eventos desde CPU*).

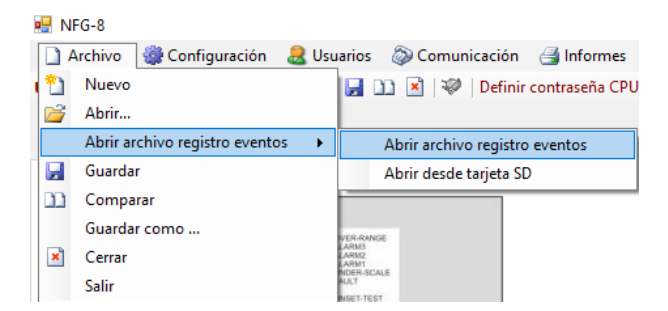

Fig. 4.4.1 c) Apertura de un archivo del histórico de eventos

Desde "**Abrir archivo registro eventos**" es posible abrir un archivo de eventos anteriormente cargado y guardado en la carpeta correspondiente

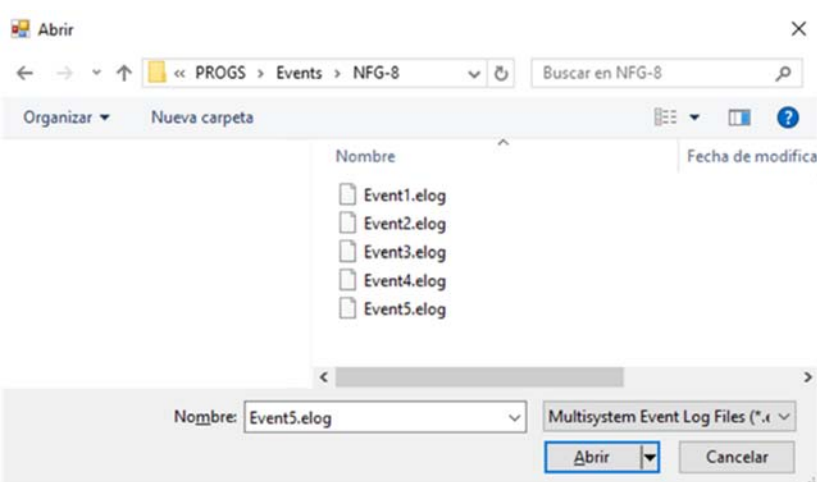

Fig. 4.4.1 d) Recorrido de un archivo del histórico de eventos \*.elog

| Tipo evento | Evento                             |                 | Dispositivo             | Zone   |       |               |                       |      |         |
|-------------|------------------------------------|-----------------|-------------------------|--------|-------|---------------|-----------------------|------|---------|
|             | M.                                 | $\sim$          | M.                      |        |       |               |                       |      |         |
| Filtro data |                                    | T Filtro ora    |                         |        |       |               |                       |      |         |
| 14/02/2011  | $\omega$<br>$\frac{9}{15,02/2011}$ | 23:59<br>00:01  | <b>Filtro</b>           |        |       | <b>STAMPA</b> |                       |      |         |
| 14          | Data                               | Tipo evento     | Evento                  | Valore | Unità | <b>Utente</b> | Dispositive           | Zona | Canale: |
|             | 2000 21/06/2010 8:34.40            | Info            | Pawer on                |        |       |               | Unità Centrale        |      |         |
|             | 1001 21/06/2010 8:37.38            | Traccia seriale | Serial Login            |        |       |               | Unità Centrale        |      |         |
|             | 1002 21/06/2010 8:37:38            | Traccia seriale | Serial Get Fw Version   |        |       |               | Unità Centrale        |      |         |
|             | 1003 21/06/2010 8:37.40            | Traccia seriale | Serial file transfer OK |        |       |               | <b>Unità Centrale</b> |      |         |
|             | 1004 21/06/2010 8.37.40            | Traccia seriale | Serial Logout           |        |       |               | Unità Centrale        |      |         |
|             | 1005 21/06/2010 8.38.16            | Traccia seriale | Serial Login            |        |       |               | <b>Unità Centrale</b> |      |         |
|             | 1006 21/06/2010 8.38.17            | Traccia seriale | Senal Get Fix Version   |        |       |               | Unità Centrale        |      |         |
|             | 1007 21/06/2010 8.38.19            | Traccia seriale | Serial file transfer OK |        |       |               | Unità Ceritrale       |      |         |
|             | 1008 21/06/2010 8.38.19            | Traccia seriale | Serial Logout           |        |       |               | Unità Centrale        |      |         |
|             | 1009 21/06/2010 8.38.43            | Traccia seriale | Serial Login            |        |       |               | Unità Centrale        |      |         |
|             | 1010 21/06/2010 8-38-44            | Traccia seriale | Serial Get Piu Version  |        |       |               | Unità Centrale        |      |         |
|             | 1011 21/06/2010 8.38.46            | Traccia seriale | Serial file transfer OK |        |       |               | Unità Centrale        |      |         |

Fig. 4.4.1 e) lista de eventos en la memoria

Informaciones sobre la lectura del histórico de eventos, ver:

# Menú: *Comunicación* sub-menú: *Cargar registro de Eventos de la CPU.*

Con "*Guardar*" se realiza el almacenamiento de las modificaciones realizadas en la instalación.

Con "*Duplicar*" se crea un nuevo archivo de instalación como el que está abierto.

Con "*Comparar*" se compara el archivo de instalación de la sesión actual con otro creado previamente. Clicando sobre la función "Aparece", aparece una ventana donde se elige el recorrido del archivo a comparar.

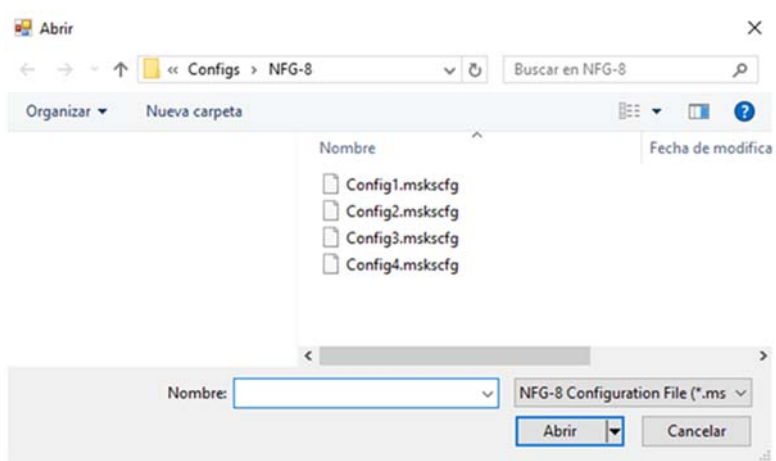

Fig. 4.4.1 f) Recorrido de un archivo de instalación por comparar

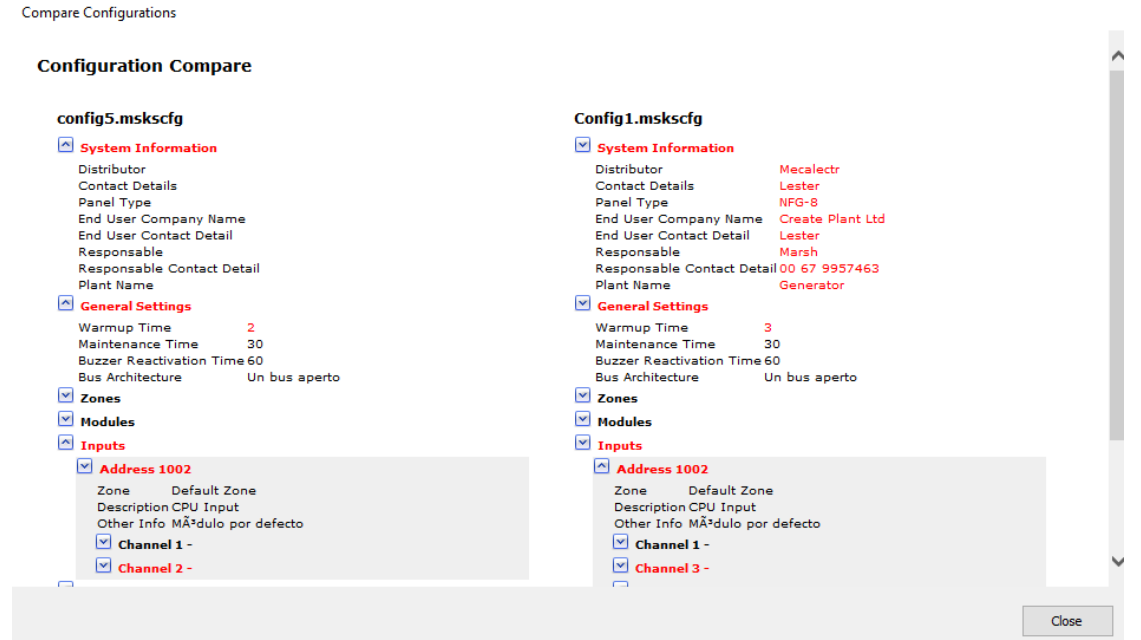

Fig. 4.4.1 g) Ventana en relación con el archivo de instalación

"*Guardar como*" ejecuta el guardado del archivo de instalación con un nombre nuevo

"*Cerrar*" cierra el archivo de instalación sobre el cual se está trabajando

"*Salir*" salir del programa NFG-8

# **4.4.2) Programaciones**

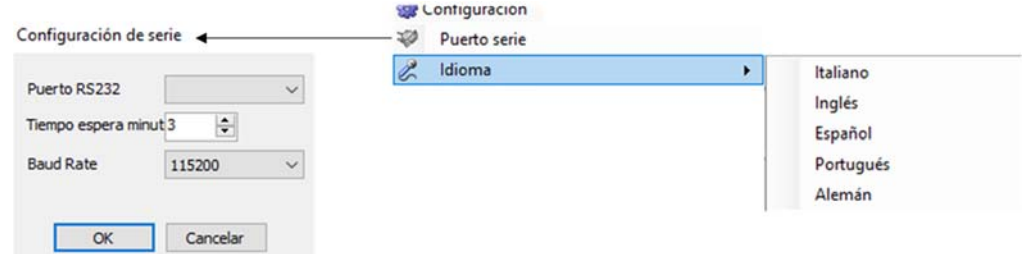

Fig. 4.4.2 a) Menú Programaciones

Con *"Puerto serie"* se selecciona el puerto serie del PC para la carga y descarga de datos. Seleccionar la velocidad de comunicación con el PC (Baud rate) como está configurado en la central.

*"Idioma"* para elegir el idioma del software "NFG-8". Mientras se crea o modifica una configuración de instalación, tener en cuenta la necesidad de guardar por medio de *"Salvar"* antes de ejecutar el cambio del idioma del programa, de otra manera las modificaciones se perderán.

# **4.4.3) Usuarios**

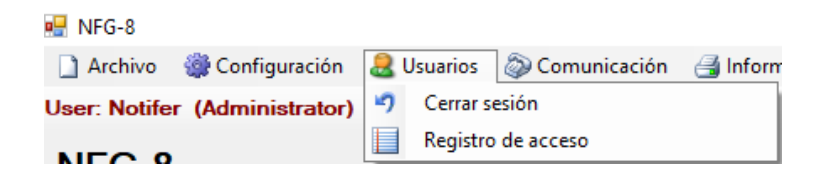

Fig. 4.4.3 a) Menú de Usuarios

Con *"Cerrar sesión"* el usuario conectado con el programa, ejecuta la desconexión.

*"Registro de acceso"* presenta un histórico de los Login y Log-out en el programa, así como también las operaciones realizadas.

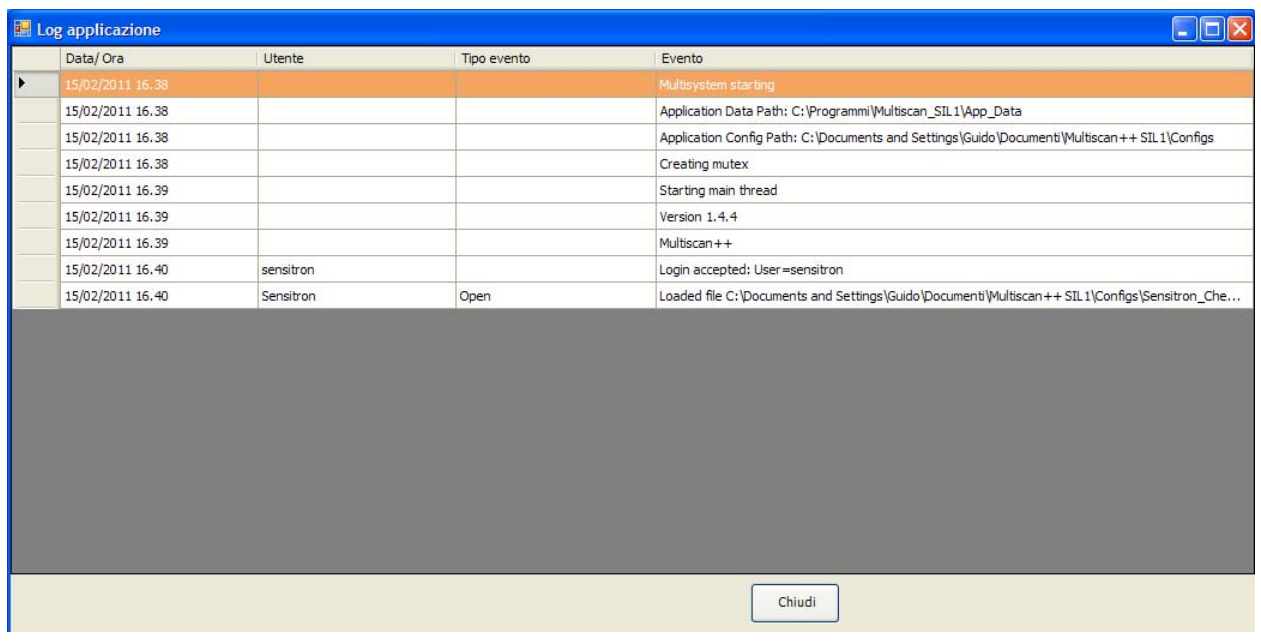

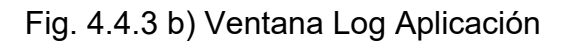

# **4.4.4) Comunicación**

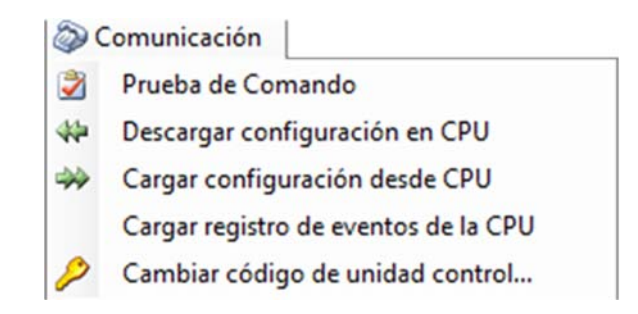

Fig. 4.4.4 a) Menú de Comunicación

En el menú de "*Comunicación*" se configuran los parámetros para el intercambio de datos entre el PC con el software y la central NFG-8.

*Premisa*: para poder realizar el intercambio de datos entre el PC y la central NFG-8 es indispensable que ambos dispositivos estén conectados.

Conectar el PC a la central por medio del puerto serie RS232 o del USB.

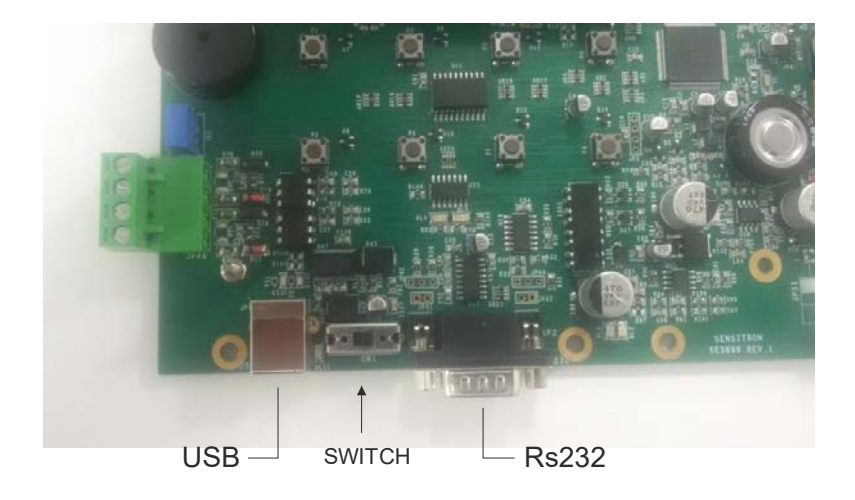

Fig. 4.4.4 b) Puertos serie y USB en la tarjeta de la central

En la página 7 se muestra el esquema del cable serial a utilizar

*"Prueba de comando"* permite controlar la correcta conexión entre la central y el PC. Cada vez que se realiza un intercambio de datos entre la central y el PC, para establecer la conexión, el programa pide la inserción de una contraseña (Contraseña de comunicaciones). La contraseña introducida se compara con la que se encuentra en la central y se realiza la conexión.

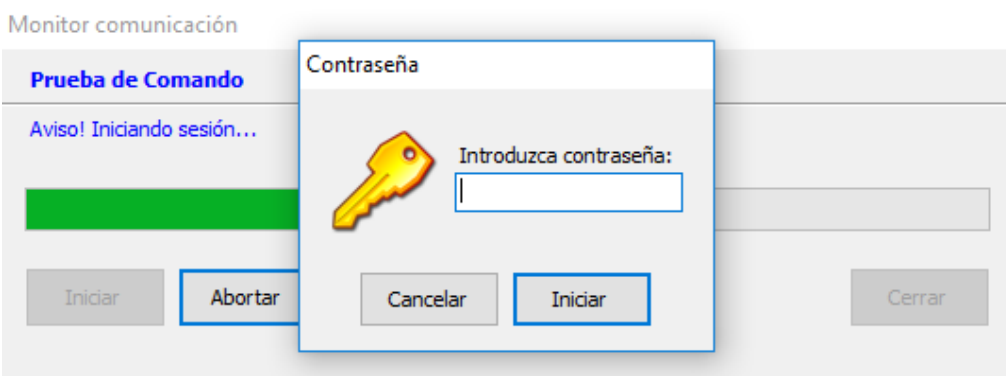

Fig. 4.4.4 c) Solicitud de inserción de contraseña de comunicaciones

La contraseña, predefinida **000000,** puede modificarse por medio de la opción **"Cambiar código de la unidad control...".** 

**Atención**. Si se pierde la nueva contraseña, no será más posible acceder a la central

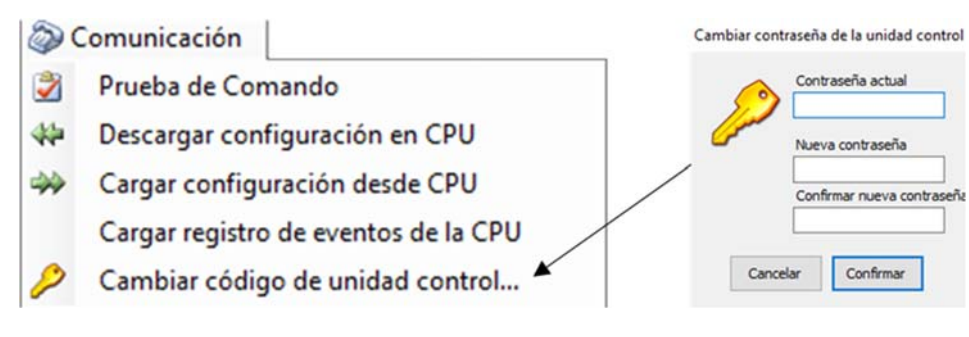

Fig. 4.4.4 d) Modificar Contraseña de comunicaciones

*"Descargar configuración en CPU"* permite descargar el archivo de instalación creado en la central NFG-8.

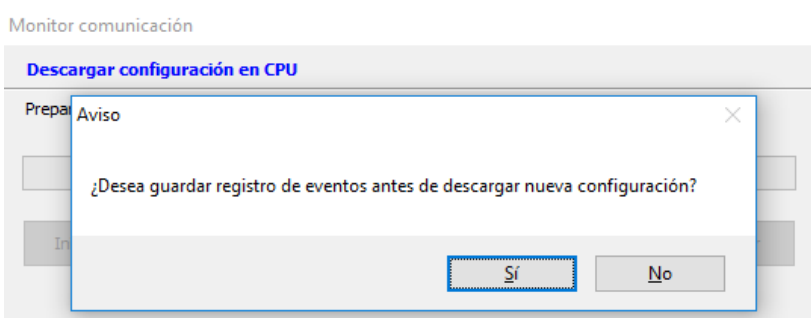

Fig. 4.4.4 e) Mensaje de solicitud de guardado del registro de eventos de la central

Antes de comenzar con el procedimiento de carga y descarga de datos, un mensaje de atención pregunta si se quiere salvar el registro de eventos de la central. Ello se debe a que, descargando una nueva configuración con datos diferentes a los anteriores (nuevos detectores de gas, zonas y módulos de la instalación, nuevos usuarios, etc.) el registro de eventos de la central podría dejar de ser real. Por esta razón se sugiere guardar en el PC el registro de eventos de la central clicando sobre Sí.

Luego se solicita la introducción de la contraseña de comunicaciones de la central. Pulsar Login. Si la contraseña es la correcta, se inicia la descarga de datos y aparece una barra con indicaciones del estado de avance.

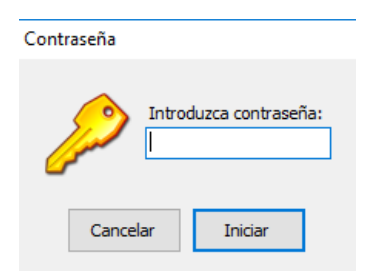

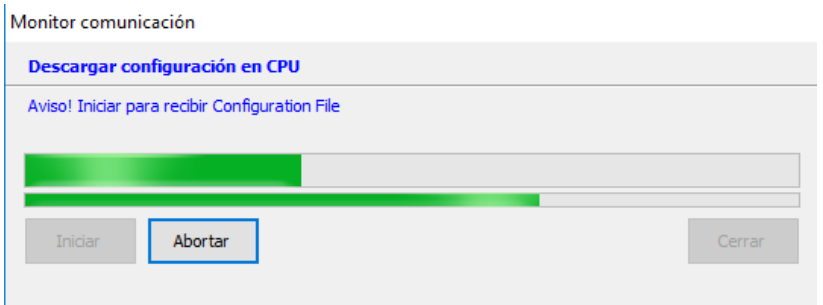

Fig. 4.4.4 f) Descarga de datos a la central

*"Cargar configuración desde CPU"* es el procedimiento contrario a la descarga de datos. Permite cargar desde la central los archivos de instalación (programación que se encuentra en la central). La secuencia de las operaciones es la misma que para la descarga de datos, ver más arriba.

Al finalizar la carga de datos, el archivo de instalación es guardado automáticamente en la carpeta correspondiente del PC

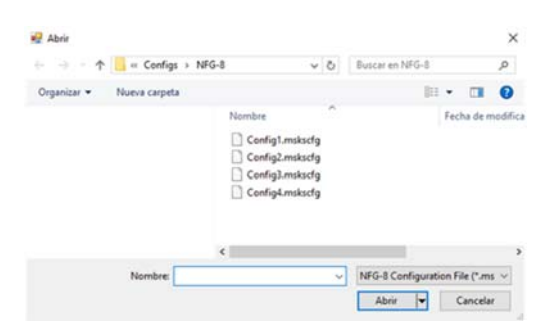

Fig. 4.4.4 q) Apertura de un archivo de la instalación existente

*"Carga registro de eventos de la CPU"* permite cargar el archivo histórico de los eventos desde la central.

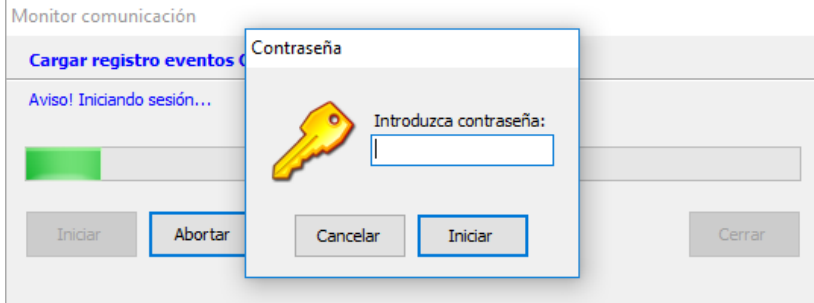

Fig. 4.4.4 h) Carga del archivo del histórico de eventos

Tras la introducción de la contraseña, comienza la carga del histórico de eventos y puede durar hasta un minuto. Al finalizar el procedimiento de carga, los eventos, además de ser guardados automáticamente en un archivo del PC, también se visualizan en una pantalla específica.

| <b>TIPO EVENTO</b>        | <b>EVENTO</b><br>$\checkmark$                                     | $\checkmark$  | Dispositivo<br>Zone<br>$\checkmark$ | $\checkmark$ |                       |        |                |        |
|---------------------------|-------------------------------------------------------------------|---------------|-------------------------------------|--------------|-----------------------|--------|----------------|--------|
| Filtro data<br>23/06/2013 | Filtro ora<br>$\checkmark$<br>$\checkmark$<br>00:01<br>24/06/2013 | 23:59         | <b>FILTRO</b>                       |              | <b>STAMPA MEMORIA</b> |        |                |        |
| Id                        | Data                                                              | Tipo evento   | Evento                              | Valore       | Unità                 | Utente | Dispositivo    | Canale |
|                           | 24/06/2013 10.34.14                                               | Trace seriale | Reset Seriale Event Log             | O            |                       |        | Centrale       |        |
|                           | 2 24/06/2013 10.34.14                                             | Trace seriale | Impostazione Data / Ora             | 0            |                       | ***    | Centrale       |        |
|                           | 3 24/06/2013 10.34.15                                             | Trace seriale | Cancella Configurazione             | o            |                       | ***    | Centrale       |        |
|                           | 4 24/06/2013 10.35.03                                             | Trace seriale | Traferimento File OK                | o            |                       | ***    | Centrale       |        |
|                           | 5 24/06/2013 10:35:03                                             | Trace seriale | Fine Configurazione                 | O            |                       | ***    | Centrale       |        |
|                           | 6 24/06/2013 10:35.03                                             | Trace seriale | Logout Seriale                      | n            |                       | $***$  | Centrale       |        |
|                           | 7 24/06/2013 10:35.07                                             | Fault         | Errore Rivelatore Aim               |              | 0.0 %LEL              |        | Sensore        | 00101  |
|                           | 8 24/06/2013 10:35.07                                             | Fault         | Errore Rivelatore Aim               |              | 0.0 %LEL              | ***    | Sensore        | 00102  |
|                           | 9 24/06/2013 10.35.07                                             | Fault         | Errore Rivelatore Aim               |              | 0.0 %LEL              |        | Sensore        | 00103  |
|                           | 10 24/06/2013 10.35.07                                            | Fault         | Errore Rivelatore Aim               |              | 0.0 %LEL              | ***    | Sensore        | 00104  |
|                           | 11 24/06/2013 10:35:07                                            | Fault         | Errore Rivelatore Aim               |              | 0.0 %LEL              |        | Sensore        | 00105  |
|                           | 12 24/06/2013 10:35.07                                            | Fault         | Errore Rivelatore Aim               |              | 0.0 %LEL              | ***    | Sensore        | 00106  |
|                           | 13 24/06/2013 10.35.07                                            | Fault         | Errore Rivelatore Aim               |              | 0.0 %LEL              |        | Sensore        | 00107  |
|                           | 14 24/06/2013 10.35.07                                            | Fault         | Errore Rivelatore Aim               |              | 0.0 %LEL              |        | Sensore        | 00108  |
|                           | 15 24/06/2013 10:35.07                                            | Info          | Latching relay ON                   |              | $0$ sec.              |        | Relè di modulo | 00204  |
|                           | 16 24/06/2013 10.39.48                                            | Trace seriale | Login Seriale                       | o            |                       | $***$  | Centrale       |        |
|                           | 17 24/06/2013 10.39.48                                            | Trace seriale | Lett, Seriale Ver. F.W.             |              |                       |        | Centrale       |        |
|                           | 18 17/11/1983 11.57.14                                            |               | 0000000000000000000                 |              | 000 0000              |        |                |        |

Fig. 4.4.4.i) Pantalla del histórico de eventos

A continuación, se explican las diferentes columnas

**Id** número de identificación del evento. Puede servir para una comparación del evento en la central NFG-8

**Fecha** fecha y hora del evento

**Tipo Evento** tipo de evento. Los tipos de evento pueden ser los siguientes

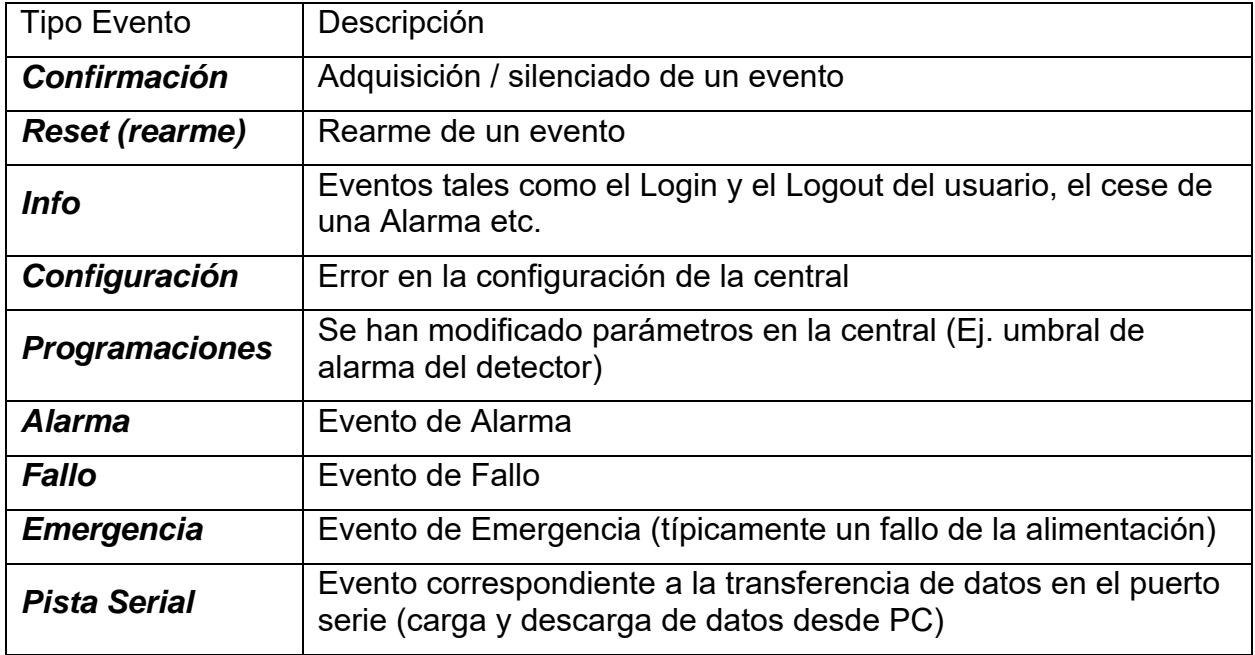

**Evento** indicación más detallada del tipo de evento.

- **Valor** valor de la concentración de gas (en caso de evento de alarma).
- **Unidad** unidad de medida del valor medido.
- **Usuario** identificación del usuario en caso de un evento de "usuario" (Ack, Reset, Login etc.).
- **Dispositivo** tipo de dispositivo hardware que generó el evento.
- **Zona** zona de la instalación.
- **Canal** identificación del canal (detector) que generó el evento.

En la parte superior de la pantalla es posible introducir filtros de búsqueda para optimizar la visualización de la lista de eventos de más abajo. Los filtros pueden ser por tipo de evento y/o por fecha y hora. Por medio de la tecla *IMPRIMIR*, si una impresora estuviera conectada al PC, es posible imprimir la lista de eventos.

*"Cambiar código de unidad control..."* ver la explicación al principio del capítulo *"Comunicación".*

# **4.4.5) Informe**

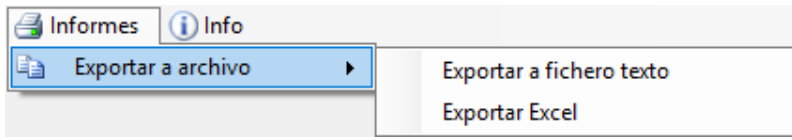

Fig. 4.4.5.a) Pantalla del histórico de eventos

El menú "Informe" permite la exportación de los archivos de configuración actual de tal manera que pueda consultarse con otros programas. Los formatos de exportación pueden ser dos: *"Exportar a fichero de texto"* y *"Exportar Excel"*

Si son exportados como fichero de texto, los parámetros de configuración pueden ser consultados por medio de un programa cualquiera de edición de texto (Notepad, Word, etc.).

Si, en cambio, son exportados como archivo Excel, los parámetros de configuración pueden visualizarse de mejor manera. Por supuesto que el programa Excel debe haber sido previamente instalado en el PC.

# **4.4.6) Info**

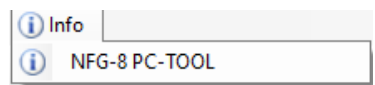

Fig. 4.4.6) Menú Info

Por medio del menú *"Info"* es posible obtener información sobre la versión del programa y sobre el archivo de configuración de la sesión actual (*Info Configuración*).

## **4.5) Modificar o crear un nuevo archivo de configuración**

Por medio del comando "*Abrir*" del menú *Archivos*, es posible llamar un archivo de configuración de la central NFG-8 previamente guardado para ser modificado eventualmente. Ver los capítulos siguientes.

*Atención*: cargar la última versión guardada de un archivo de configuración de la central NFG-8. Si no se está seguros de tener en el ordenador la última versión de configuración de la central NFG-8 en la que se está operando, cargar la programación de la central por medio del comando "*Cargar configuración desde CPU*" del menú *"Comunicación"*

O bien crear un nuevo archivo de configuración por medio del comando "**Nuevo**" del menú "**Archivo**".

# **4.5.1) Información de sistema**

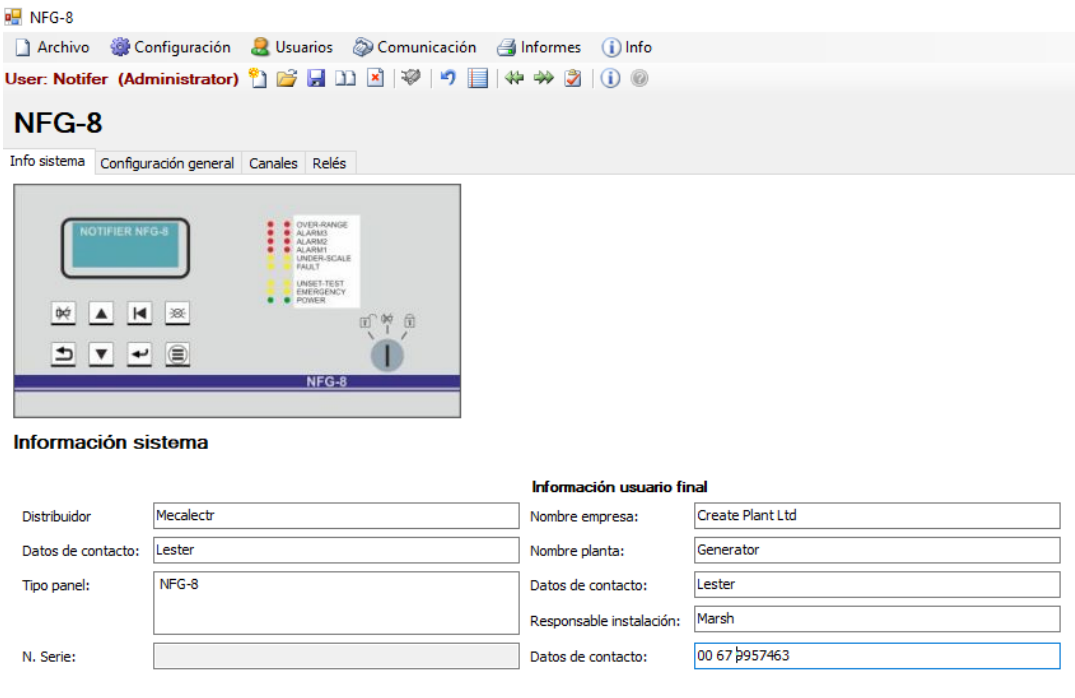

Fig. 4.5.1) Pantalla de Información de Sistema

Si se desea, completar los campos con los datos relativos a la empresa proveedora del sistema y aquella donde se instalará la instalación. También se pueden introducir eventualmente los nombres de las diversas personas a contactar.

# **4.5.2) Configuración general**

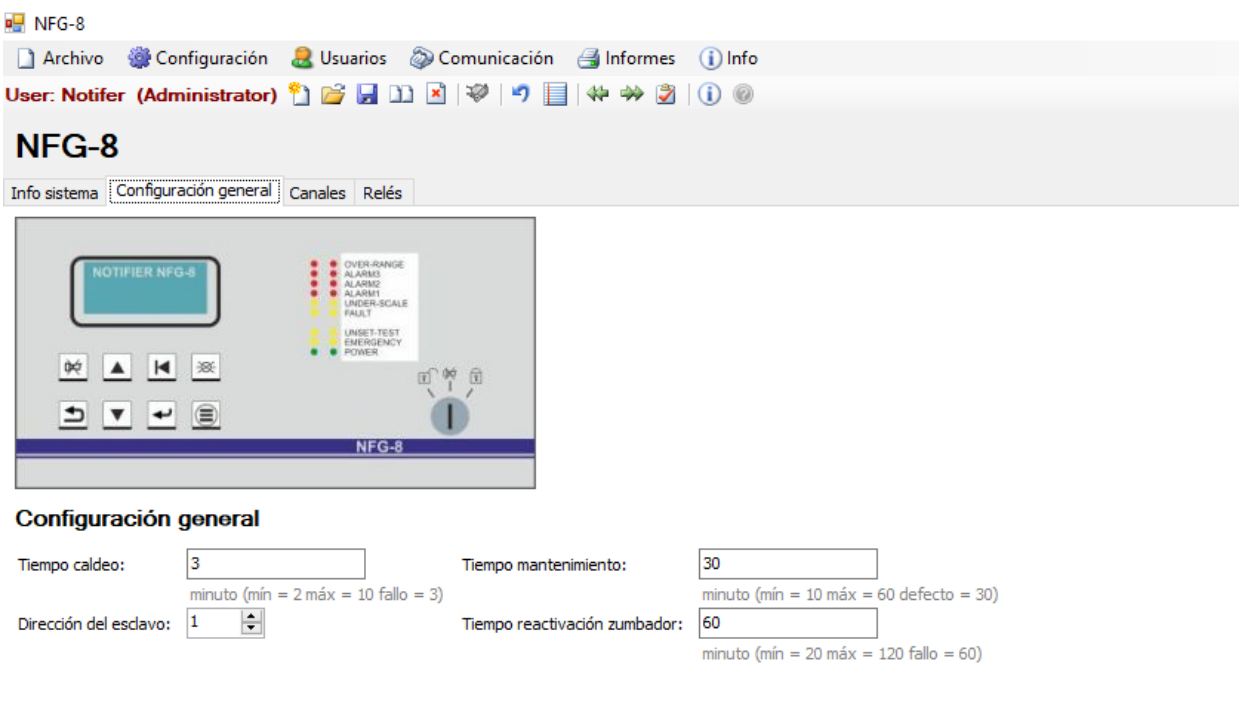

Fig. 4.5.2) Pantalla de Configuración general

En **"Configuración general"** se configura

*"Tiempo de caldeo":* tiempo de stand by de la central, inmediatamente luego del encendido, antes de ser operativa

*"Dirección del esclavo"*: la dirección de la central para la comunicación: NO MODIFICAR

*"Tiempo mantenimiento"* tiempo en el cual queda un canal colocado en Test/Mantenimiento antes de pasar automáticamente a la modalidad operativa.

*"Tiempo de Reactivación Zumbador"* tiempo que transcurre antes que el zumbador comience nuevamente a sonar, luego de haber sido silenciado con un comando ACK.

# **4.5.3) Canales**

Por medio del menú "**Canales**" se habilitan y se programan las características de cada uno de los detectores de gas que hacen parte de la instalación.

# *Vista de los Canales*

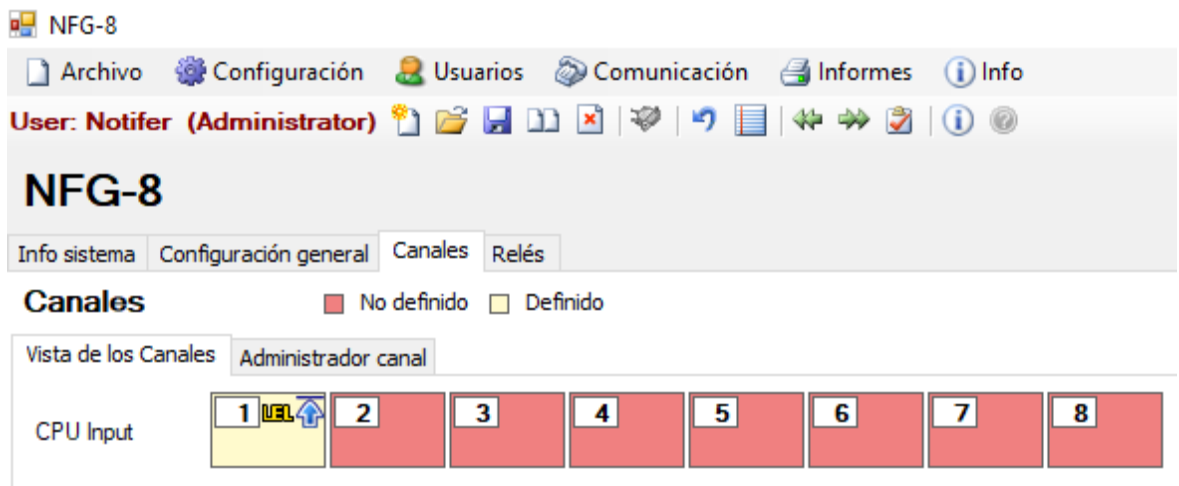

Fig. 4.5.3 a) Mapa resumido de los canales (detectores)

La **Vista de los Canales** otorga una imagen resumida de los sensores del sistema NFG-8, y cuántos de estos están definidos (rectángulo con datos actuales en el interior). Colores diferentes representan las varias modalidades del detector: no definido, definido, redundante, etc.

Para tener un resumen de los datos de programación de cada canal, pasar encima el ratón y aparecerá una ventana de resumen, con los parámetros del canal. En cambio, para configurar o modificar los parámetros del canal, clicar encima con el ratón y automáticamente se accede a la pestaña "**Administrador Canal**" donde se llevan a cabo las configuraciones.

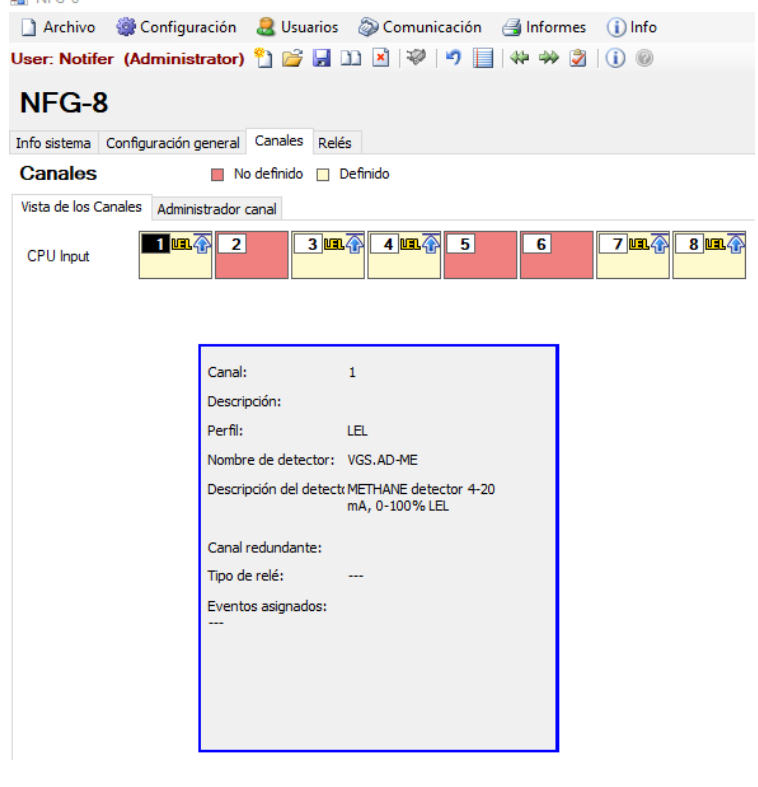

#### Fig. 4.5.3 b) Ventana de resumen de los parámetros del canal

# *Administrador Canales*

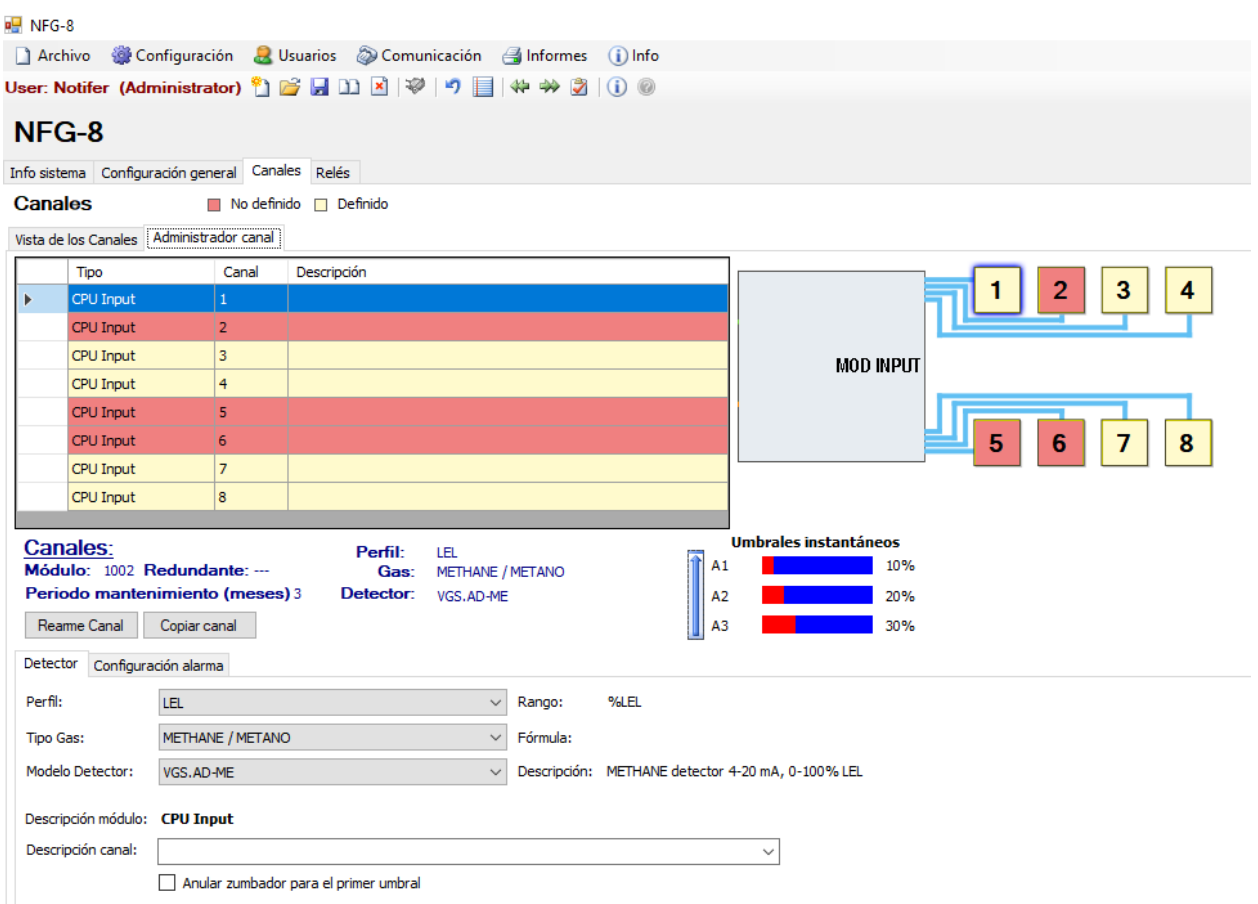

Fig. 4.5.3 c) Pantalla de programación de los detectores

## *Programar un canal (detector de gas)*

Ha sido programado un canal de entrada (detector de gas) principalmente por la inserción de datos en tres campos principales, en la opción "*Detector*":

1)El *Perfil* especifica la unidad de medida a configurar dependiendo del tipo de gas a ser detectado y del tipo de detector conectado. Ej. % LEL

En *"Perfil"* existen modalidades pre compiladas para las varias tipologías de detección de gas. En base en la tipología elegida, las sucesivas modalidades de configuración del canal pueden ser varias y relacionadas con las características del **Perfil** elegido.

La elección del "**Perfil"** debe coincidir con el detector conectado al canal que se está programando. Por ej. si estuviera conectado al canal un detector para explosividad de Vapores de Gasolina, se tendrá que elegir **LEL** (del inglés: Low Explosive Limit) en el **Perfil**; si al canal se encuentra conectado un detector de CO (monóxido de carbono) se deberá elegir "Tóxico" en el **Perfil.**

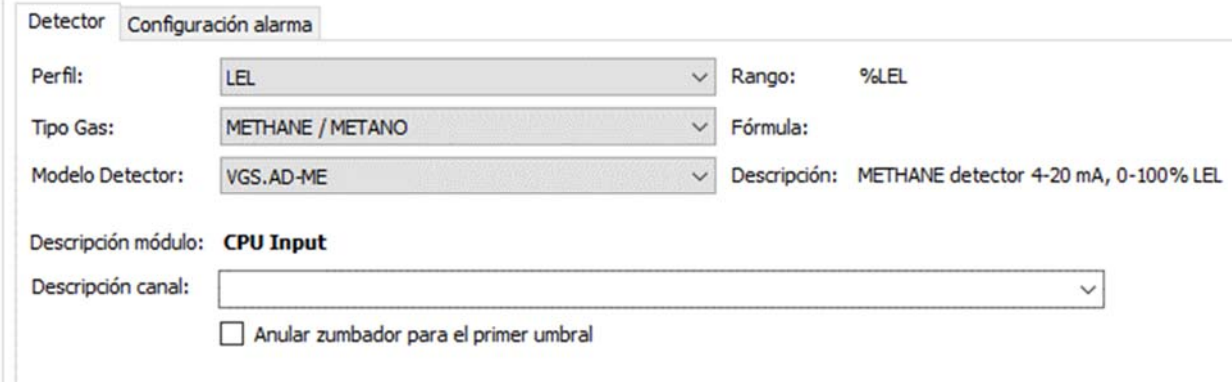

# Fig. 4.5.3 d) Pantalla con detalles del canal

Los perfiles disponibles son:

- *L.E.L. (Límite inferior de Explosividad)*
- *Deficiencia de oxígeno*
- *Enriquecimiento de oxígeno*
- *Oxígeno para inertización*
- *Oxígeno en modo mixto*
- *Gases tóxicos*

2)En *"Tipo Gas"* se elige el gas a ser detectado de una lista propuesta. Los gases de la lista son aquellos permitidos por el *"Perfil"* elegido previamente.

La elección del "**Tipo Gas"** debe coincidir con el detector conectado al canal que se está programando. Ej. si al canal estuviera conectado un detector de CO (monóxido de carbono) tipo VGS.DU-COE se tendrá que elegir *Tóxico* en *Perfil* y Monóxido de Carbono en el *Tipo de gas*. Si al canal está conectado un detector para Metano, se deberá elegir %LEL en *Perfil* y Metano en el *Tipo Gas*.

En el caso de que no se conozca el tipo de gas a ser detectado, verificar las características de la etiqueta colocada sobre el detector de gas ya instalado.

3)En *"Modelo detector"* se elige desde una lista el código del detector de gas que ha sido conectado al canal que se está programando. Esta es una ayuda adicional para introducir correctamente los datos de configuración del detector de gas. En la lista que aparece en *"Modelo detector"* solamente se encuentran los detectores que satisfacen las características de los otros dos criterios configurados *"Perfil"* y *"Tipo Gas".* El código de cada detector de gas está indicado por la etiqueta de identificación colocada sobre el dispositivo.

En *"Descripción Canal"* no es obligatorio introducir un texto, pero puede ser útil para una identificación más sencilla del detector de gas. En el caso de un evento de Alarma, el texto aquí introducido aparecerá en la pantalla de la central, junto al número de identificación.

La *"Descripción del Canal"* puede ser la información relativa al punto donde está instalado el detector de gas o bien el gas a ser detectado.

En la opción *"Configuración alarma",* se pueden modificar los valores de los tres umbrales de alarma dentro de un rango específico, indicado por barras rojas.

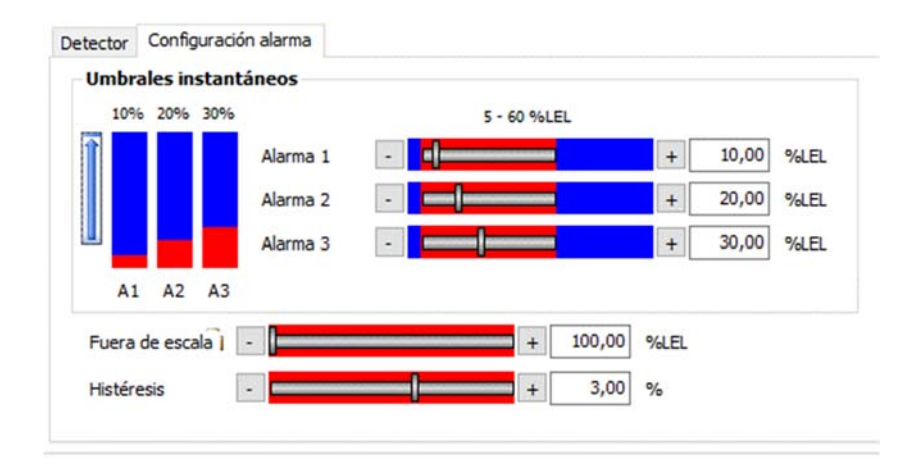

Fig. 4.53) Pantalla de programación de los umbrales de alarma

La flecha a la izquierda y hacia arriba, indica valores de alarma en aumento, para el perfil LEL Los valores de alarma de 1 a 3 corresponden a un incremento en la concentración del gas.

El software de configuración verifica que los datos introducidos por quien está ejecutando la programación, sean correctos. Existen reglas generales, por ejemplo:

- El umbral mínimo de alarma no debe ser inferior al 5% del fondo de la escala del detector.
- El valor de la alarma 2 no puede ser igual o inferior al valor de la alarma 1. Lo mismo sucede con la alarma 3 con relación a la alarma 2.

Las barras horizontales rojas indican, para cada alarma, el campo dentro del cual el valor puede programarse.

*Nota: para el perfil LEL (gases inflamables) el valor de alarma no puede ser superior al 60 % LIE (limitación para aparatos del grupo II, EN 60079-29)* 

En el Perfil *"Deficiencia de Oxígeno",* el valor de la Alarma 1 será más alto de aquel de la Alarma 2 que a su vez será más alto de aquel de la Alarma 3.

Nota: El oxígeno que se encuentra en el aire que aspiramos tiene una concentración de aproximadamente 20,9 % y para detectar la deficiencia de oxígeno, normalmente se configuran umbrales del 19%(AI1), 18% (AI2) y 17% (AI3).

El valor *"Fuera de Escala"* está fijado de forma típica en el 100% de la escala. Solo en el caso que fuera necesario un cuarto umbral de alarma, este valor podría ser modificado y usado como cuarto umbral de alarma.

*La* **"Histéresis**" indica la variación de la señal que vendrá ignorada cuando se da en la proximidad del umbral de alarma.

# **Modificación de los niveles de alarma**

Los valores del umbral de Alarma pueden modificarse paso a paso, clicando sobre las teclas - y + a la derecha e izquierda de las barras horizontales; o bien, introduciendo directamente un valor numérico en el campo correspondiente a la derecha de la barra horizontal. Una vez modificado el valor de un umbral de Alarma, se modificará también el rango de las barras rojas de los demás umbrales de Alarma. Si el valor de Alarma introducido estuviera fuera de los límites permitidos, no es aceptado por el software y es necesario modificarlo para poder continuar con la programación.

# **4.5.4) Relé (Salidas)**

Por medio del menú "*Relés*" se habilitan y se programan las características de las salidas que hacen parte de la instalación.

## *Vista de los relés*

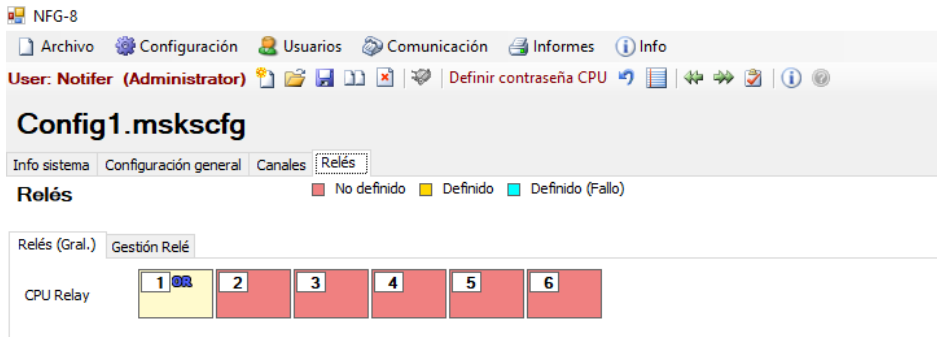

Fig. 4.5.4 a) Pantalla Panorámica de los relés

La **Panorámica de los relés (Salidas)** otorga una imagen resumida de cuantas salidas componen el sistema NFG-8, cuántos de estos están definidos (rectángulo con datos actuales en el interior). Colores diferentes representan las varias modalidades de salida: no definida, definida, etc.

Para tener un resumen de los datos de programación de cada salida, pasar encima el ratón y aparecerá una ventana de resumen, con los parámetros de configuración.

Para configurar o modificar los parámetros de la salida, clicar encima con el ratón y automáticamente se accede a la pantalla "**Gestión Relés**" donde se llevan a cabo las configuraciones.

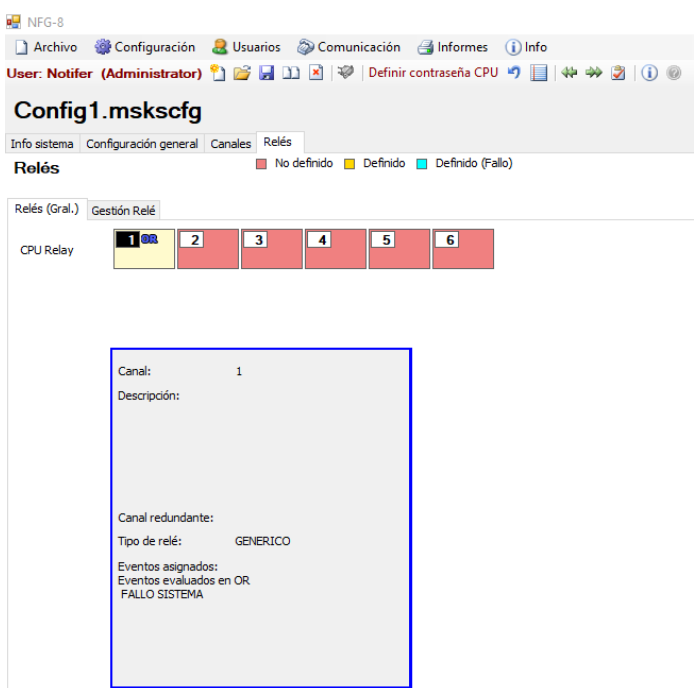

Fig. 4.5.4 b) Ventana con detalles de la salida que aparece al pasar encima el ratón

# *Gestión relés*

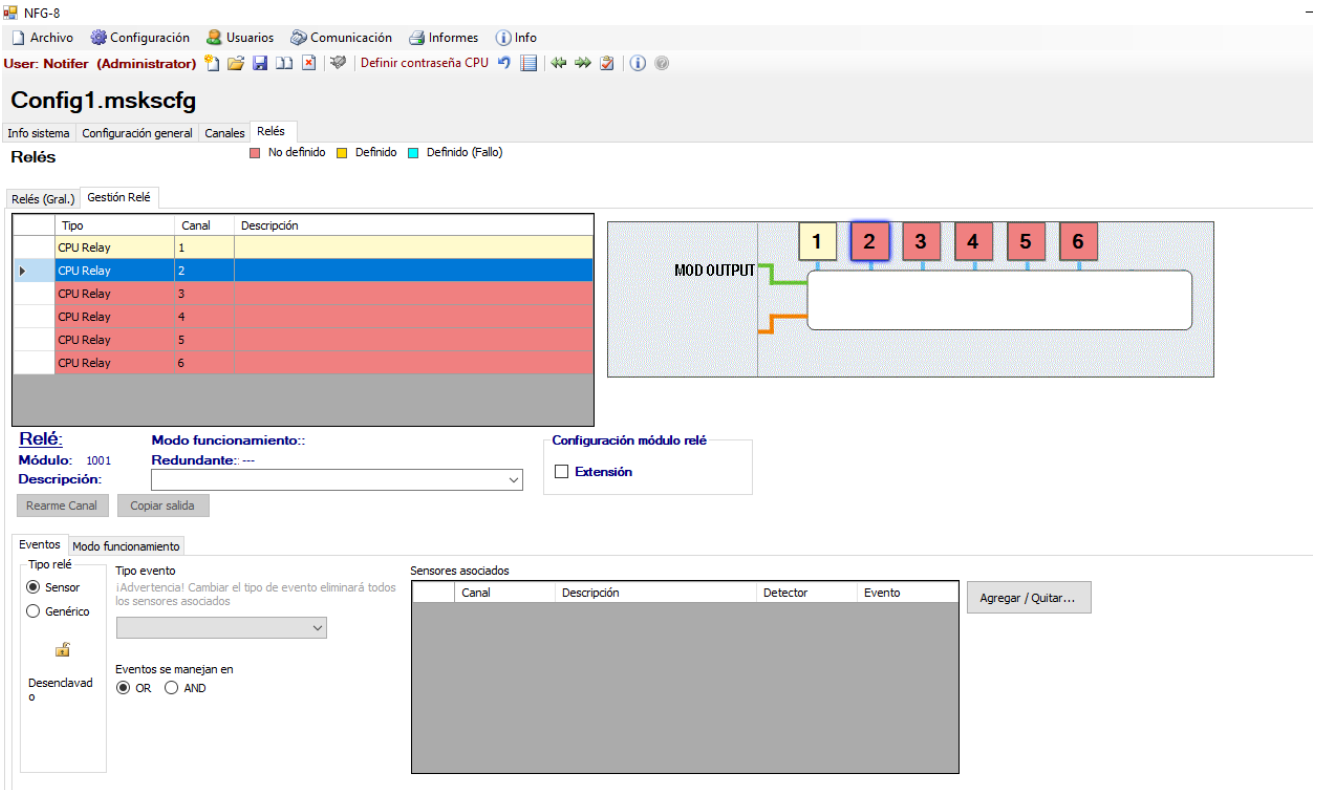

Fig. 4.5.4 c) Pantalla de programación de las salidas

La pantalla de Relés, permite la programación de las salidas. Las opciones disponibles son:

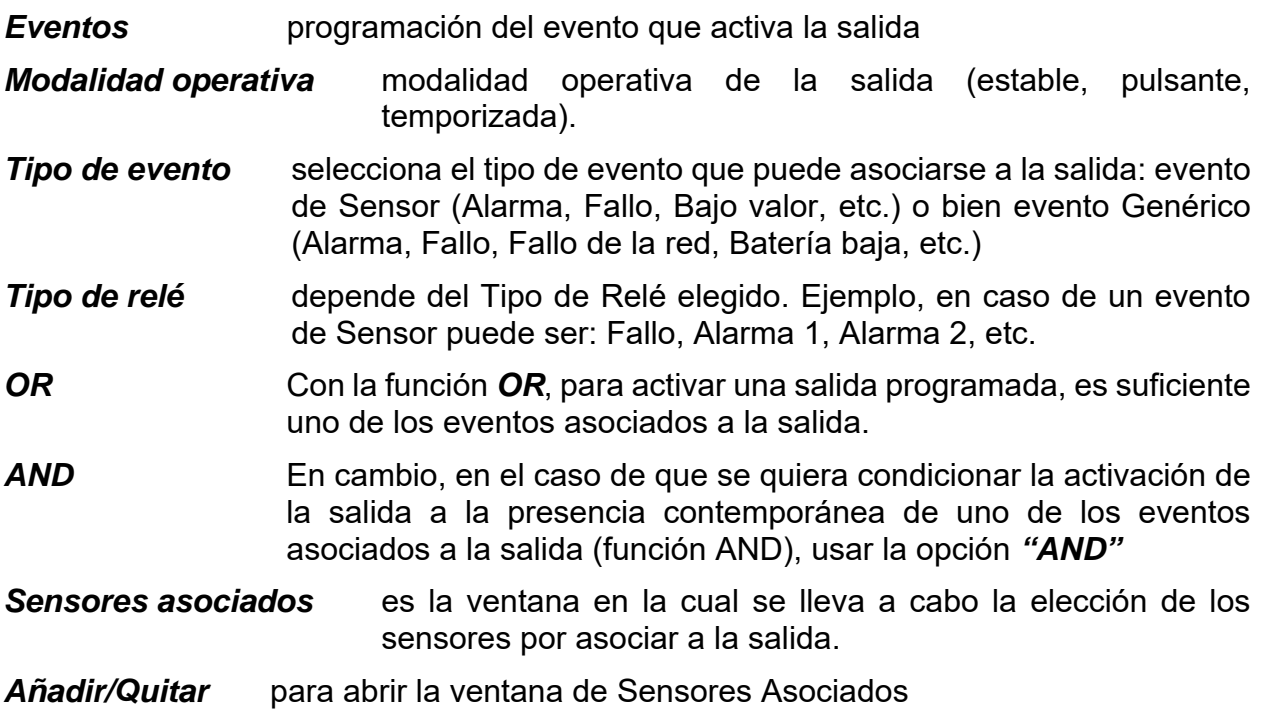

## *Programación de una nueva salida*

Seleccionar una salida, por medio de la opción Tipo de Relé elegir si se trata de una salida asociada a un Sensor o de una salida Genérica.

*Sensor*: seleccionar Sensor en Tipo de Relé. Luego, desde la ventana Tipo de Evento, seleccionar en cual caso se debe activar la salida: Fondo escala, Alarma 1, Alarma 2, Alarma 3, Fuera de Escala, Valor Bajo, Fallo Sensor.

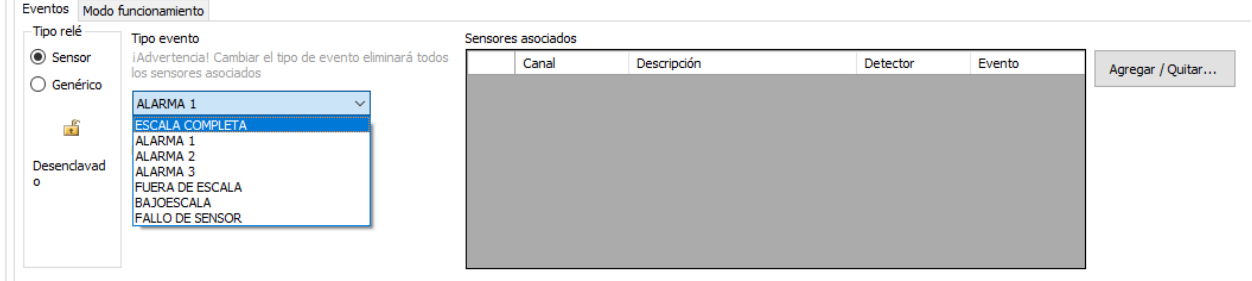

Fig. 4.5.4 d) Selección del Tipo de Evento

Pulsando la tecla de **Añadir/Quitar**, se abre la ventana **Elegir Sensor** donde se selecciona la dirección o direcciones de sensor/es a ser asociado/s a la salida. El candado que se indica a la derecha de la lista de Tipo de Evento muestra si la salida de relé es enclavada o no.

El candado cerrado significa una salida enclavada (es necesaria una reconfiguración del usuario para recuperar el estado normal después de una Alarma).

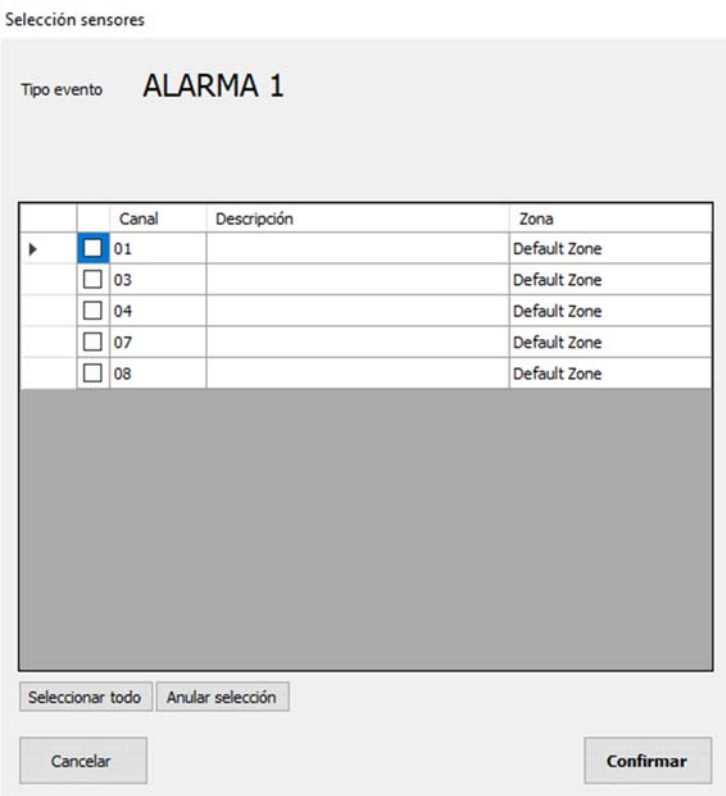

Fig. 4.5.4 e) Ventana de elección del Sensor

Luego de haber marcado los sensores por asociar, pulsar Confirmar.

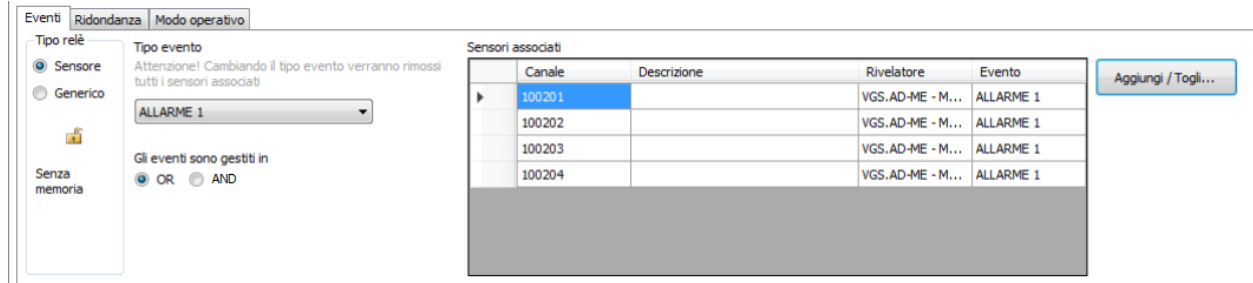

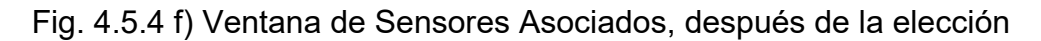

Nota: a cada salida solo pueden asociarse Eventos de un solo tipo. Por ello, solamente Alarmas 1 o solo Alarmas 3 o solamente Fallos.

*Evento "Genérico"* Seleccionar Genérico para asociar a la salida un evento del sistema, entre los propuestos por la lista.

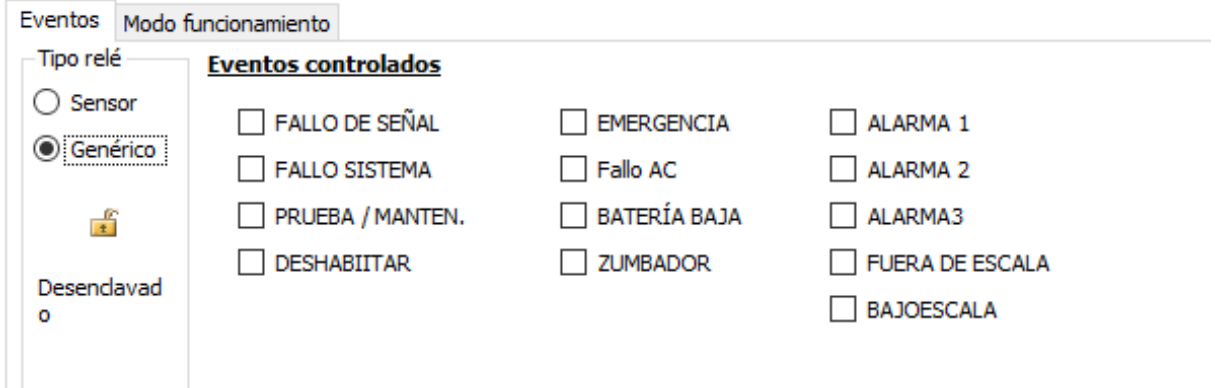

Fig. 4.5.4 h) Ventana de elección de eventos genéricos (eventos del sistema).

# *Funciones OR y AND*

| - Tipo relè            | Tipo evento                                                                        | Sensori associati |        |             |                         |        |                 |  |
|------------------------|------------------------------------------------------------------------------------|-------------------|--------|-------------|-------------------------|--------|-----------------|--|
| C Sensore              | Attenzione! Cambiando il tipo evento verranno rimossi<br>tutti i sensori associati |                   | Canale | Descrizione | Rivelatore              | Evento | Aggiungi / Togl |  |
| Generico<br>菡<br>Senza |                                                                                    | ٠                 | 100201 |             | VGS.AD-ME - M ALLARME 1 |        |                 |  |
|                        | ALLARME 1<br>Gli eventi sono gestiti in<br>O OR @ AND                              |                   | 100202 |             | VGS.AD-ME - M ALLARME 1 |        |                 |  |
|                        |                                                                                    |                   | 100203 |             | VGS.AD-ME - M ALLARME 1 |        |                 |  |
|                        |                                                                                    |                   | 100204 |             | VGS.AD-ME - M ALLARME 1 |        |                 |  |
| memoria                |                                                                                    |                   |        |             |                         |        |                 |  |

Fig. 4.5.4 i) Funciones **OR** y *AND*

# *Función OR*

En esta modalidad es suficiente que suceda uno de los eventos de la lista, para activar la salida (función OR).

# **Función AND**

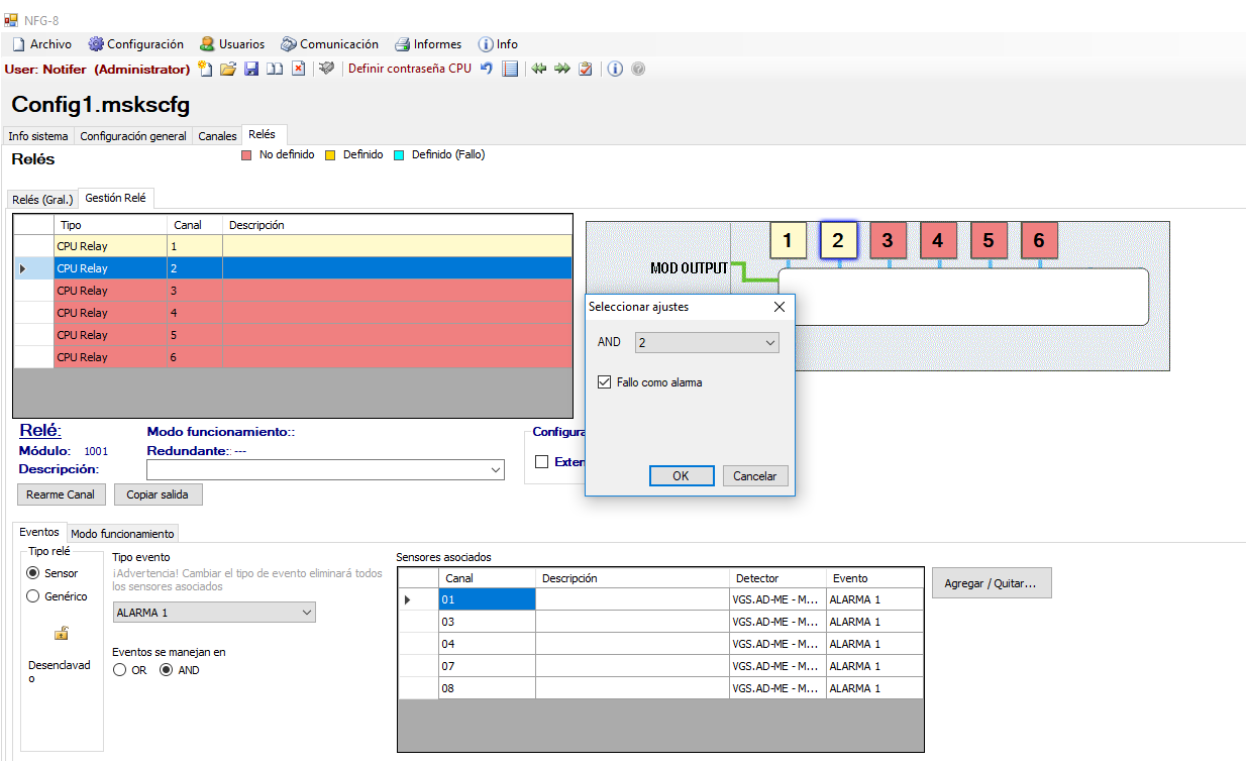

Fig. 4.5.4 l) Ventana de programación de salidas con la opción AND

Con la función *OR*, para activar la salida así programada, es suficiente uno de los eventos asociados a la salida y presentes en la lista de *Sensores Asociados*.

En cambio, en el caso de que se quiera condicionar la activación de la salida a la presencia simultánea de uno de los eventos seleccionados (función AND), usar la opción *"AND"* 

Clicando sobre la opción *"AND"* aparece una ventana de configuración en la cual se podrá introducir el número de eventos que deberán verificarse simultáneamente para activar la salida que se está programando. Ej. si se introduce 2 deberán estar presentes simultáneamente 2 de los **Sensores Asociados** para activar la salida. Se puede introducir un número máximo de 6 eventos.

Si se marca "*Fallo como Alarma*", uno cualquiera de los canales con Fallo, será considerado como si estuviera en Alarma.

#### *Modo funcionamiento de la salida*

Existen 3 diferentes modos de funcionamiento de la salida. Clicar sobre *"Modo funcionamiento"* 

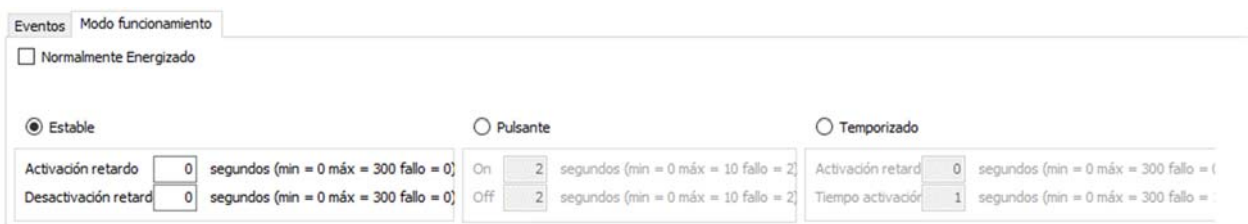

Fig. 4.5.4 m) Modalidad Operativa de las salidas

**Estable** sigue el estado del evento: Evento activo (detector en alarma) salida activada (luego de un retardo eventual); evento restablecido: salida desactivada (luego de un tiempo de retardo eventual)

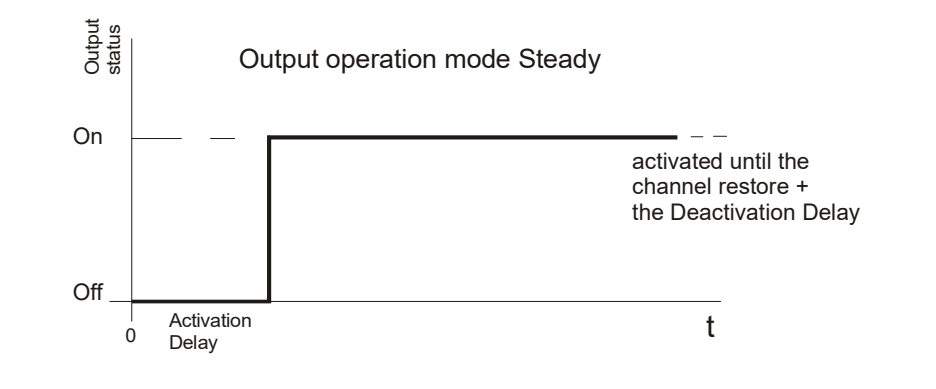

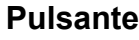

**Pulsante** modalidad intermitente con tiempo configurable de ON y OFF

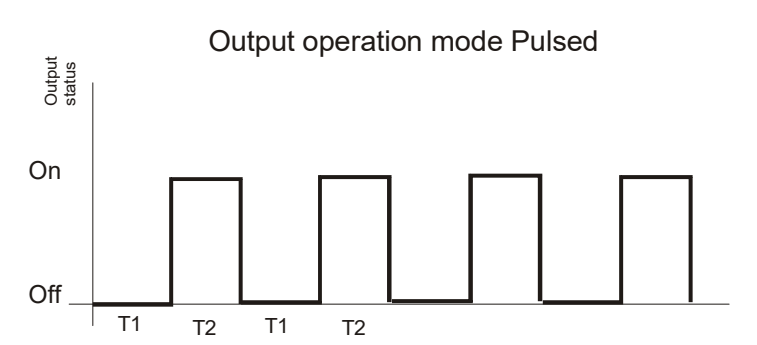

**Temporizado** impulso único con tiempo retardado de activación y retardo de desactivación programables.

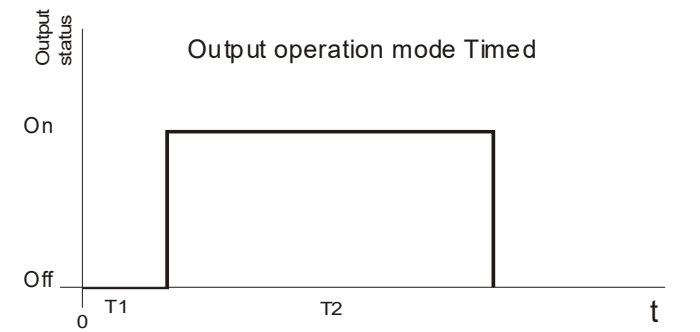

La opción "*Normalmente Energizado*" define si la salida está normalmente activada o normalmente desactivada, en funcionamiento normal.

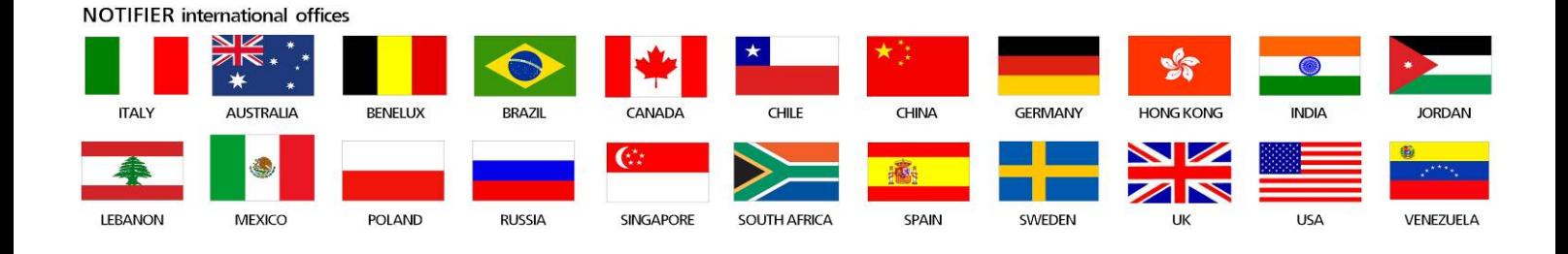

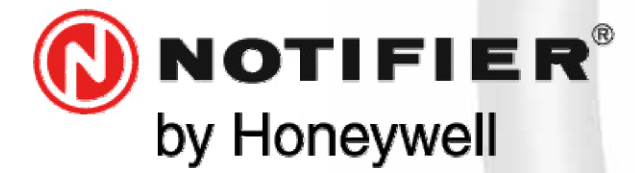

C/ Pau Vila 15-19

08911 Tel.: +34 931 334 760 Badalona, www.honeywelllifesafety.es Barcelona infohlsiberia@honeywell.com

Se han cuidado todos los detalles en la preparación de esta ficha de datos, pero no se aceptará ninguna responsabilidad por el uso de la información incluida. Las características de diseño podrán cambiars, a produida en la

**Honeywell Life Safety Iberia.**

**Delegaciones y oficinas comerciales:**